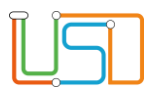

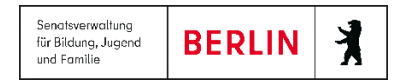

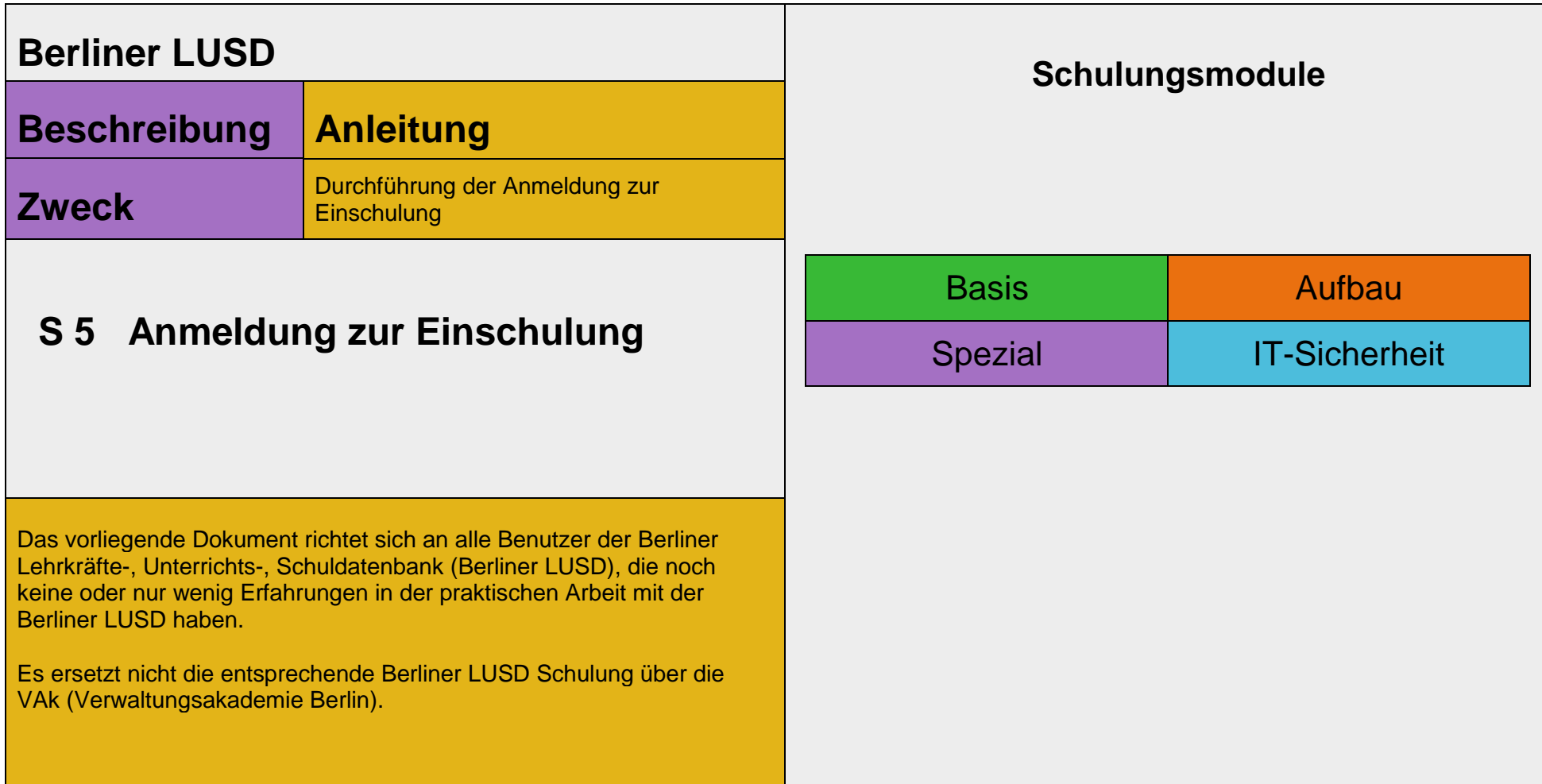

Release 21, Stand: 06.10.2022, StS J SDW 2.4 – S5 Anmeldung zur Einschulung

Die vollständige oder auszugsweise Weitergabe an Dritte (Unternehmen, Behörden), sowie Veränderungen am Inhalt dieses Dokuments sind ohne Einwilligung der Senatsverwaltung für Bildung, Jugend und Familie – I E 2.4– nicht gestattet.

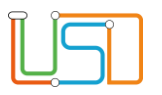

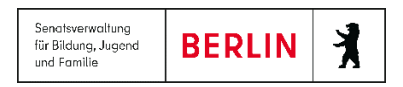

# Inhalt

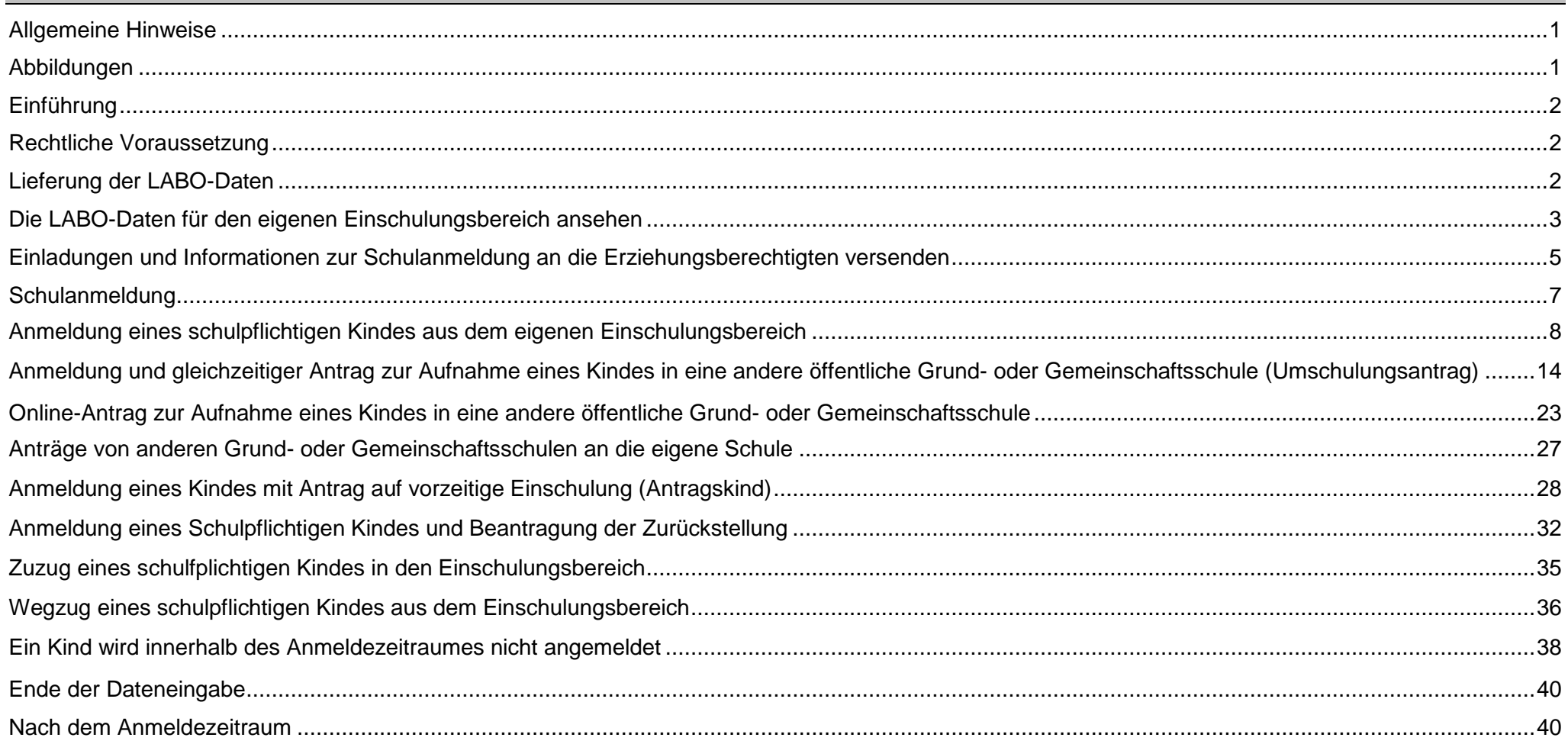

Release 21, Stand: 06.10.2022, StS J SDW 2.4 - S5 Anmeldung zur Einschulung

Die vollständige oder auszugsweise Weitergabe an Dritte (Unternehmen, Behörden), sowie Veränderungen am Inhalt dieses Dokuments sind ohne Einwilligung der Senatsverwaltung für Bildung, Jugend und Familie - I E 2.4- nicht gestattet.

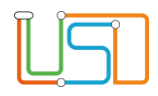

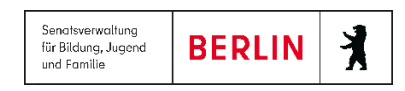

#### <span id="page-2-0"></span>Allgemeine Hinweise

Alle verwendeten Personennamen und Leistungsdaten sind anonymisiert. Tatsächliche Übereinstimmungen sind zufällig und nicht beabsichtigt. Die Bildschirm-Ausschnitte dienen lediglich der allgemeinen Darstellung des Sachverhalts und können in Inhalt und Schulform von den tatsächlich bei den Benutzern der Berliner LUSD verwendeten Daten abweichen.

Aus Gründen der besseren Lesbarkeit wird auf die gleichzeitige Verwendung männlicher und weiblicher Sprachformen verzichtet. Sämtliche Personenbezeichnungen gelten gleichwohl für beide Geschlechter.

#### <span id="page-2-1"></span>Abbildungen

Die in dieser Anleitung abgebildeten Symbole und Schaltflächen sind in der Berliner LUSD mit unterschiedlichen Farben unterlegt. Die Funktion der Symbole und Schaltflächen ist jedoch immer gleich. Die Farbe orientiert sich an dem Bereich, in dem man sich aktuell befindet.

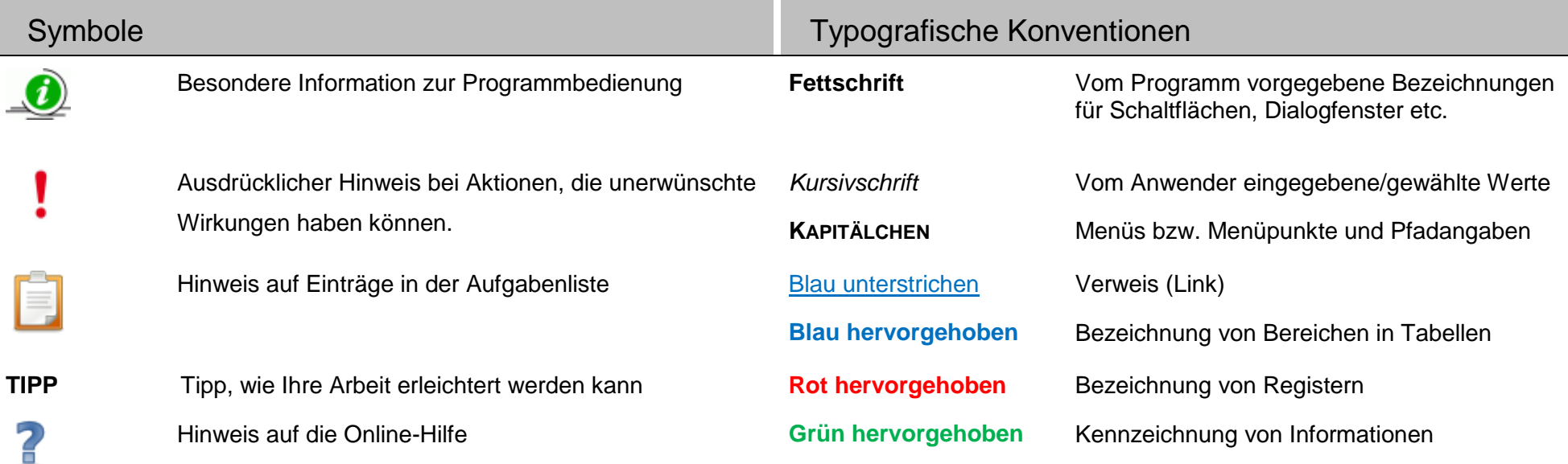

Release 21, Stand: 06.10.2022, StS J SDW 2.4 – S5 Anmeldung zur Einschulung 1988 and 1988 and 1998 and 1998 and 1

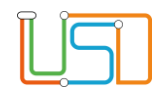

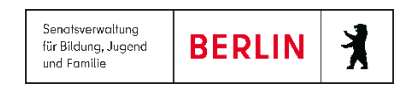

#### <span id="page-3-0"></span>Einführung

Diese Anleitung beschreibt die Prozesse der Anmeldung zur Einschulung in der Schule und die Unterstützung die das Fachverfahren Berliner LUSD dabei leistet. Sie richtet sich auch an Mitarbeitende in der Schulverwaltung, die zum ersten Mal Schulanmeldungen für die Einschulung durchführen.

**Sind Sie bereits Profi und benötigen nur Hilfestellungen bei der Bedienung der Webseite SCHÜLER>ANMELDUNG ZUR EINSCHULUNG, dann Nutzen Sie unsere Kurzanleitungen zur Anmeldung Einschulung und zum Online-Antrag oder klicken Sie im Inhaltsverzeichnis auf die Zeile mit der Kapitelbezeichnung, die dem Arbeitsschritt entspricht, für den Sie Unterstützung benötigen.**

#### <span id="page-3-1"></span>Rechtliche Voraussetzung

Aufnahme in die Grundschule

§ 55a Absatz 1 Satz 1 u. 2 Schulgesetz für das Land Berlin (Schulgesetz – SchulG) vom 26. Januar 2004 zuletzt geändert durch Artikel 1 des Gesetzes zur Änderung des Schulgesetzes und weiterer Rechtsvorschriften vom 18. Dezember 2018:

"Schulpflichtige Kinder werden von ihren Erziehungsberechtigten nach öffentlicher Bekanntmachung an der für sie zuständigen Grundschule angemeldet. Diese ist diejenige Schule, in deren Einschulungsbereich die Schülerin oder der Schüler wohnt (§ 41 Abs. 5)."

#### <span id="page-3-2"></span>Lieferung der LABO-Daten

Die bezirklichen Schulämter erhalten vom Landesamt für Bürger- und Ordnungsangelegenheiten (LABO) die Daten der schulpflichtig werdenden Kinder und geben diese an die für den Einschulungsbereich zuständige Schule weiter.

Die Weitergabe der LABO-Daten an die Einzugsschulen erfolgt mit einem IT-gestützten Verfahren, mit dem in der Berliner LUSD enthaltenen Werkzeug LUSDIK (Lehrkräfte und Schuldatenbank Information Kommunikation).

Mit der Berliner LUSD erhalten Sie eine Ansicht auf die LABO-Daten der Einschulungskinder in Ihre Einschulungsbereich, die Sie im Rahmen der Schulanmeldung entsprechend bearbeiten können.

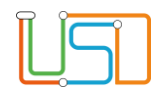

Schulamt zur **Anmeldung überwiesen** bekommen haben.

Mit der Berliner LUSD erhalten Sie eine Ansicht auf die LABO-Daten der Einschulungskinder in Ihrem Einschulungsbereich, die Sie vom

#### <span id="page-4-0"></span>Die LABO-Daten für den eigenen Einschulungsbereich ansehen

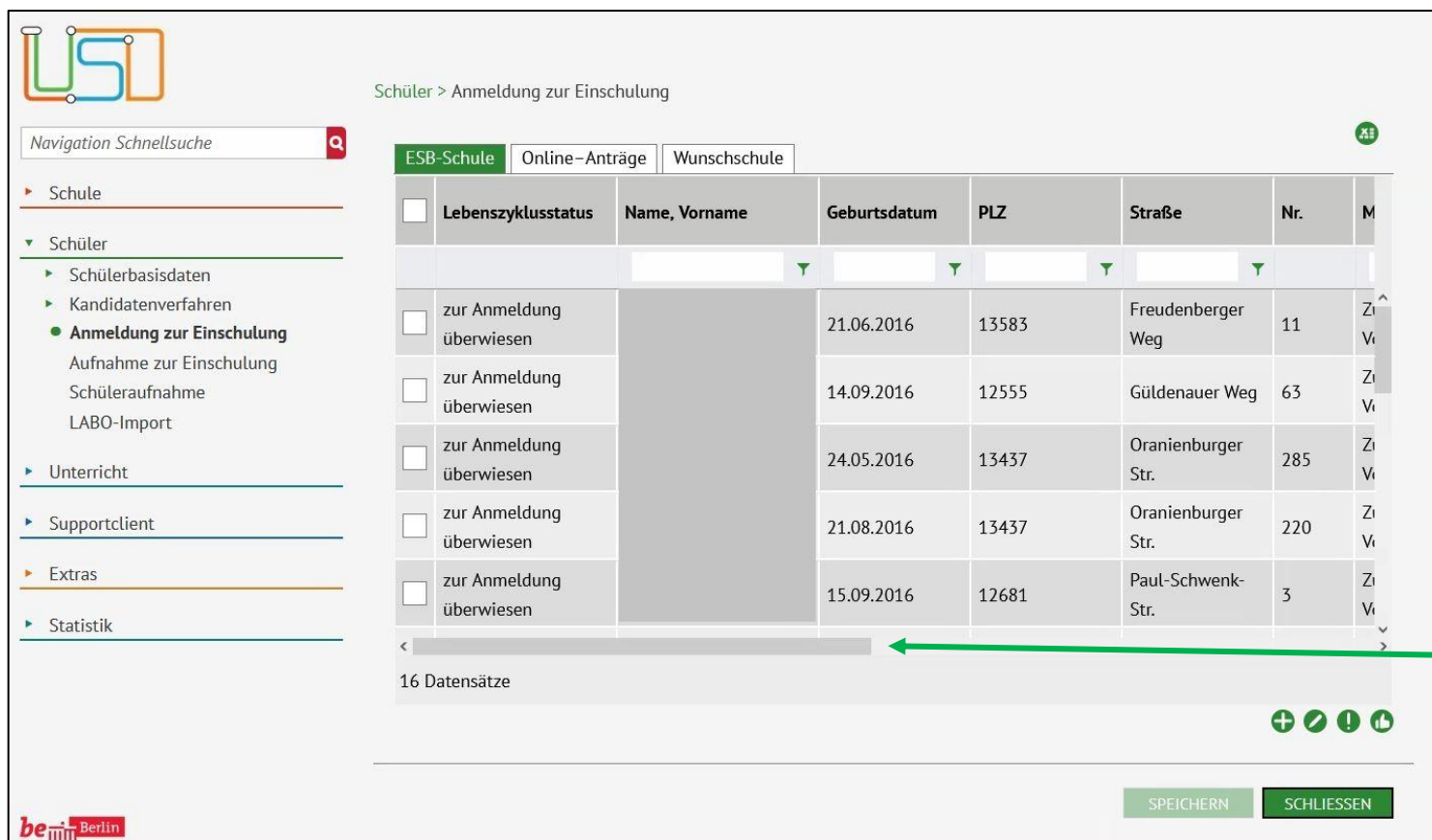

Um die Daten der Kinder aus Ihrem Einschulungsbereich aufzurufen, navigieren Sie in der Berliner LUSD zur Webseite **SCHÜLER>ANMELDUNG ZUR EINSCHULUNG Register ESB-Schule**. Wenn Sie den Schiebebalken in

der unteren Bildlaufleiste nach rechts verschieben, können Sie weitere Tabellenüberschriften mit

Einschulungskindern sehen.

Informationen zu den

*Abbildung 1 Berliner LUSD Webseite Schüler>Anmeldung zur Einschulung Register ESB-Schule*

Durch Anklicken der Spaltenüberschriften und weiteren Klick auf **oder können Sie die Daten aufsteigend oder absteigend sortieren** 

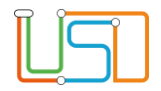

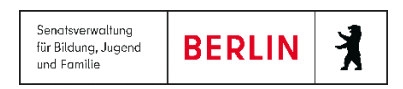

#### In der Tabelle sehen Sie

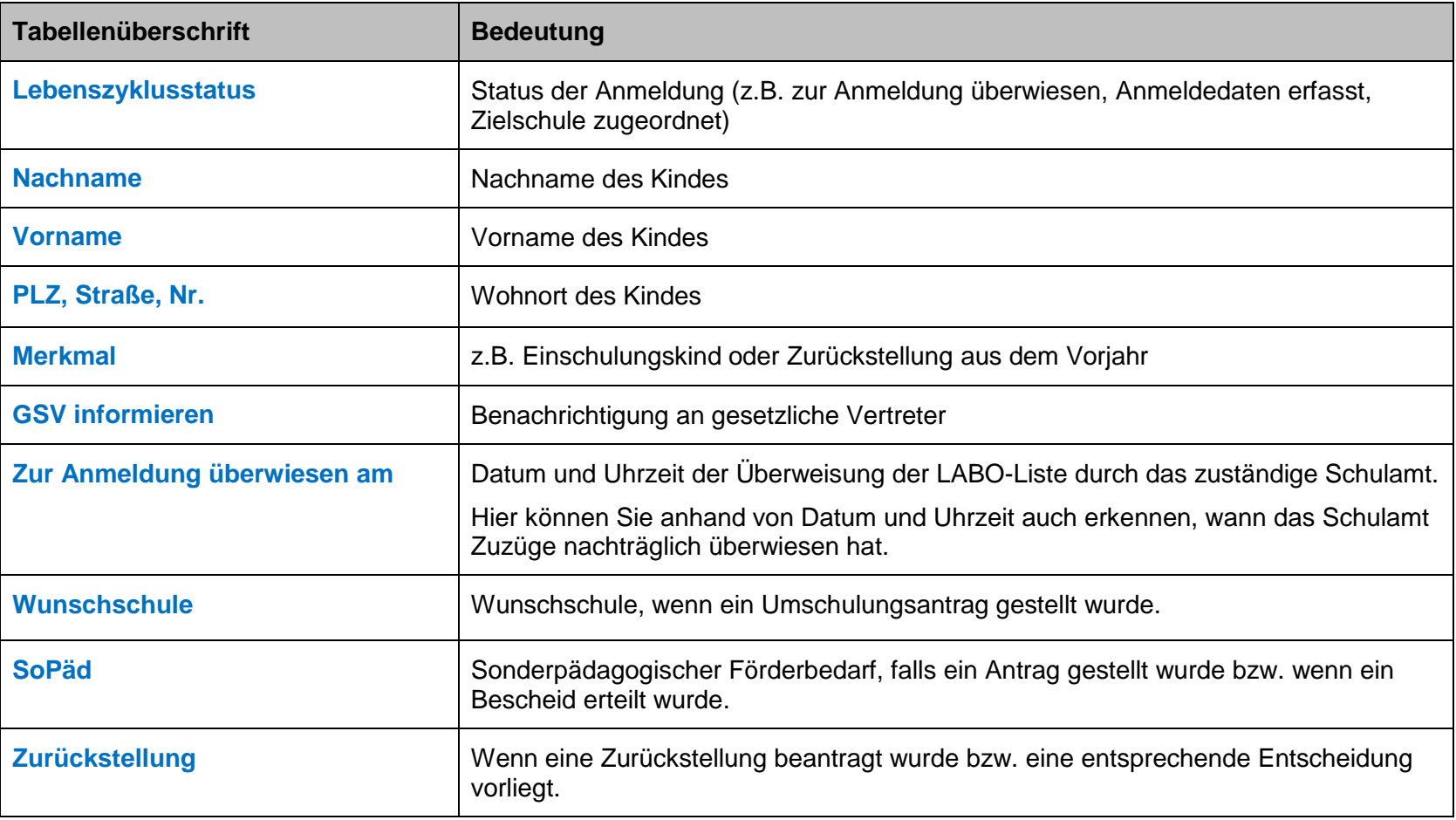

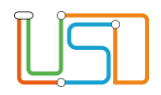

#### <span id="page-6-0"></span>Einladungen und Informationen zur Schulanmeldung an die Erziehungsberechtigten versenden

Um die Erziehungsberechtigten über den Anmeldezeitraum zu informieren bzw. zur Schulanmeldung einzuladen, können Sie die gesamten Daten als Excel-Tabelle exportieren. Sie können die Excel-Datei als Datenquelle für die Erstellung von Serienbriefen nutzen.

#### *Excel-Tabelle exportieren und speichern*

 $\bullet$ 1. Klicken Sie auf das Schaltsymbol rechts oberhalb der Tabelle vom Register **ESB-Schule**.

Es öffnet sich folgender Hinweis:

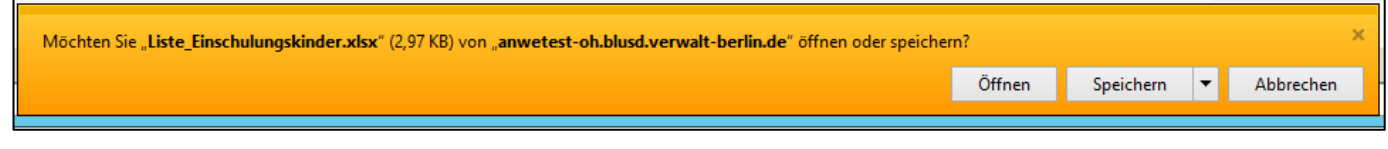

2. Klicken Sie auf **...** Öffnen

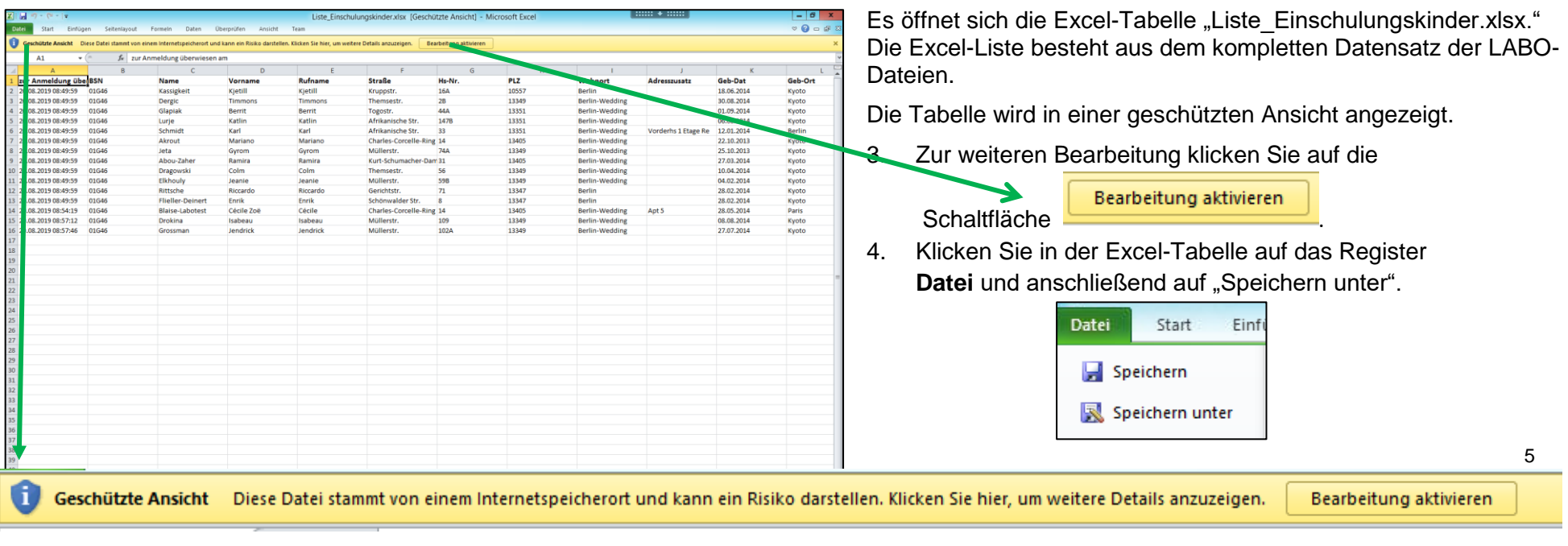

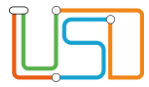

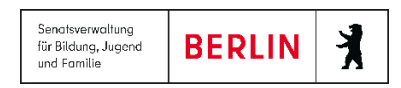

Es öffnet sich der Dialog **Speichern unter**.

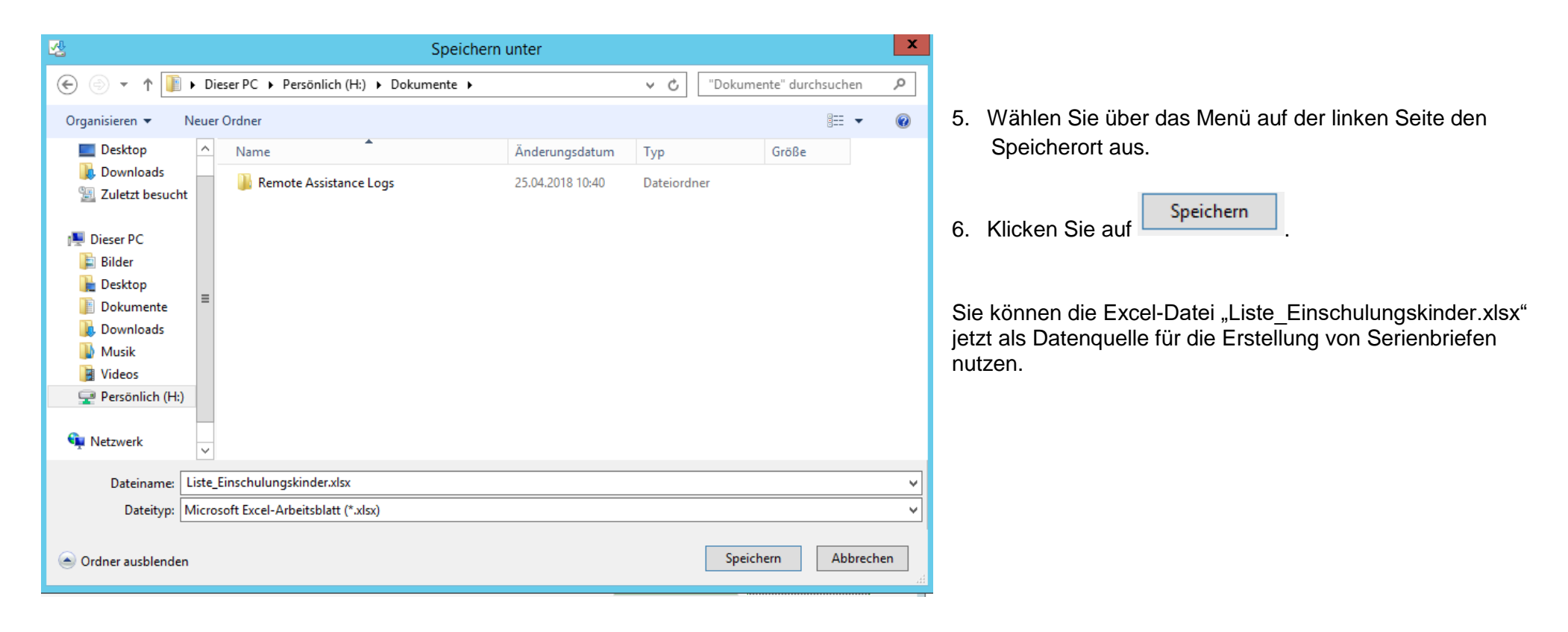

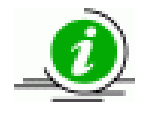

Die Bearbeitung der Daten der Einschulungskinder erfolgt ausschließlich in der Berliner LUSD. Es gibt keine Möglichkeit des Reimports der Excel-Tabelle in die Berliner LUSD.

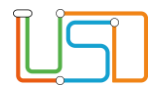

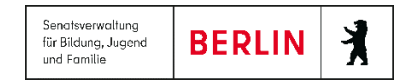

# <span id="page-8-0"></span>Schulanmeldung

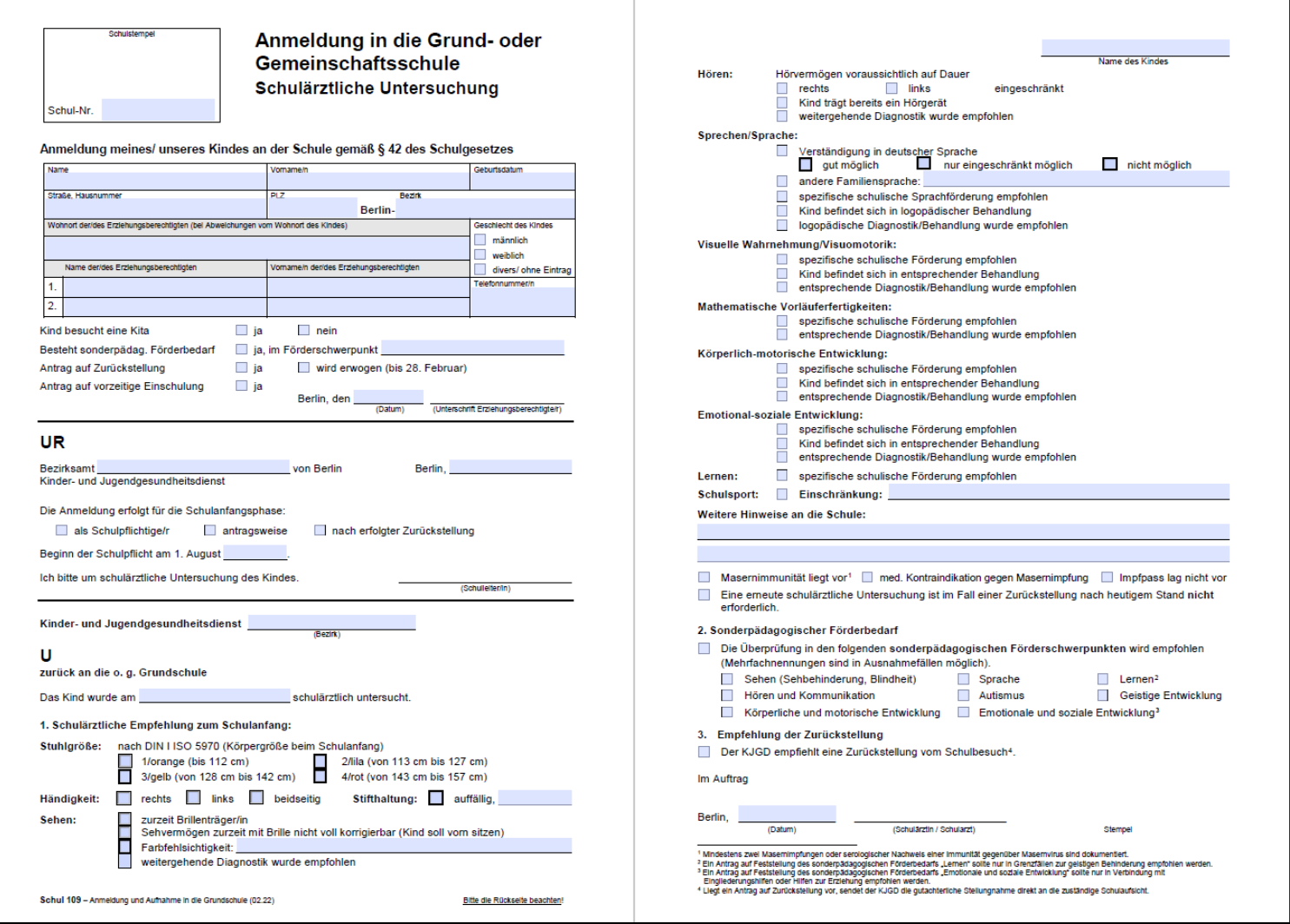

*Abbildung 2 Vor- und Rückseite des Formulars Schul 109 -Anmeldung in die Grund- oder Gemeinschaftsschule*

Release 21, Stand: 06.10.2022, StS J SDW 2.4 - S5 Anmeldung zur Einschulung 7 7

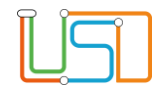

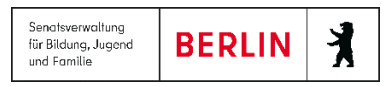

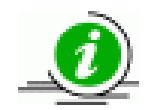

Neben den offiziellen Formularen zur Anmeldung in der Grundschule haben die Schulen noch eigene Anmeldeformulare entwickelt um weitere Informationen, die die Schule zur Organisation des Unterrichts und der Betreuung benötigt, zu erhalten. Einige dieser weiteren Informationen wie z.B. weitere Ansprechpartner können auf der Webseite **SCHÜLER>ANMELDUNG ZUR EINSCHULUNG** zur Zeit nicht gepflegt werden, da die Webseite nur eine Ansicht der LABO-Daten liefert. Die Daten können nur von den

Schulorganisatoren in den Schulämtern mit den für die Verteilung und Schulpflichtüberwachung relevanten Informationen bearbeitet werden.

Auf der Webseite **SCHÜLER>ANMELDUNG ZUR EINSCHULUNG** Register **ESB-Schule** bearbeiten Sie nur die Daten, die das zuständige Schulamt für die Schulorganisation benötigt.

#### <span id="page-9-0"></span>Anmeldung eines schulpflichtigen Kindes aus dem eigenen Einschulungsbereich

§ 42 Absatz 1 Schulgesetz für das Land Berlin (Schulgesetz – SchulG) vom 26. Januar 2004 zuletzt geändert durch Artikel 1 des Gesetzes zur Änderung des Schulgesetzes und weiterer Rechtsvorschriften vom 18. Dezember 2018:

"Mit Beginn eines Schuljahres (1. August) werden alle Kinder schulpflichtig, die das sechste Lebensjahr vollendet haben oder bis zum folgenden 30. September vollenden werden."

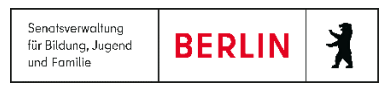

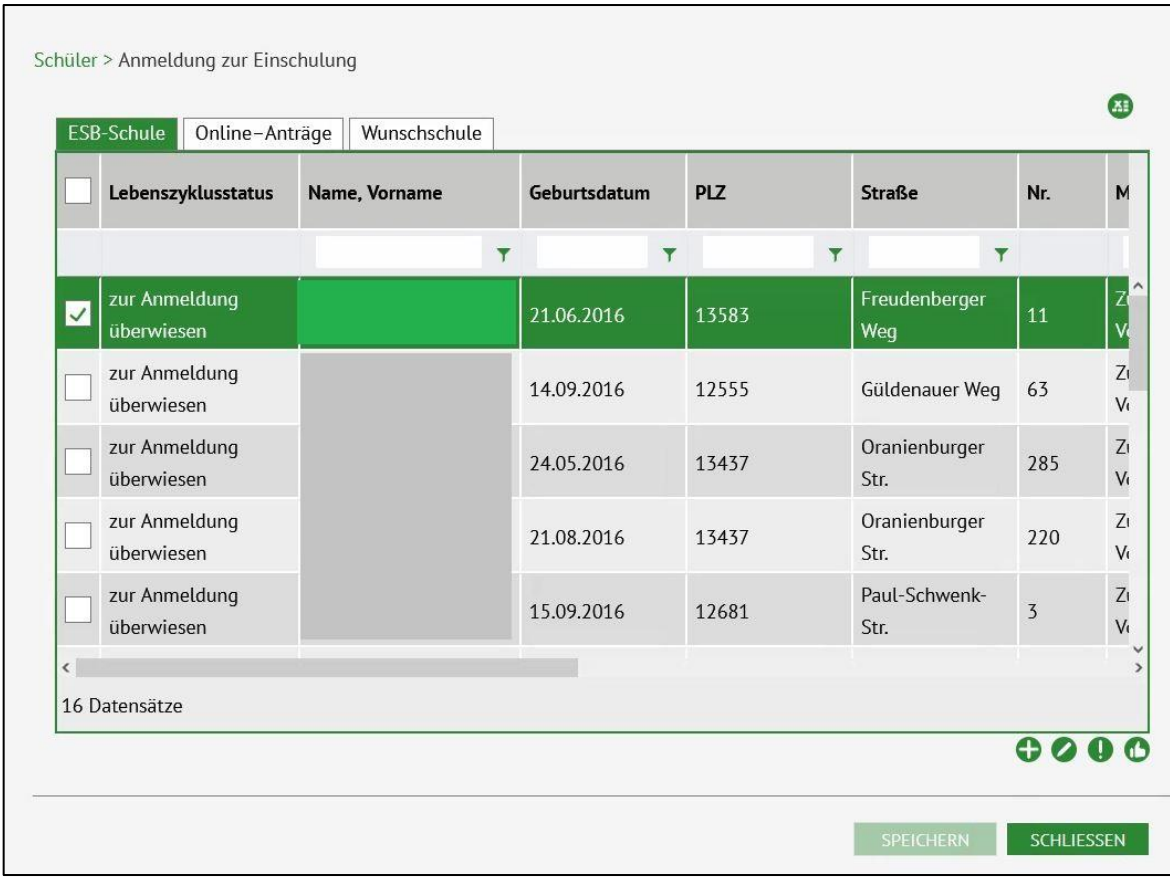

1. Navigieren Sie zur Webseite **SCHÜLER>ANMELDUNG ZUR EINSCHULUNG** – Register **ESB-Schule**.

2. Wählen Sie einen Datensatz (mit dem Status **zur Anmeldung überwiesen**) zur Bearbeitung aus, indem Sie das Kontrollkästchen anhaken. Die Zeile wird grün markiert.

*Abbildung 3 Berliner LUSD Webseite Schüler>Anmeldung zur Einschulung Register ESB-Schule mit markiertem Datensatz*

3. Klicken Sie auf

.

Es öffnet sich das Dialogfenster **Anmeldedaten bearbeiten** mit dem Register **Schülerdaten**

Release 21, Stand: 06.10.2022, StS J SDW 2.4 - S5 Anmeldung zur Einschulung **Product and Contact 20 and 20** and 9

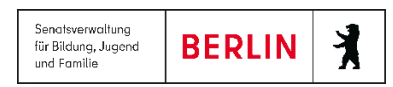

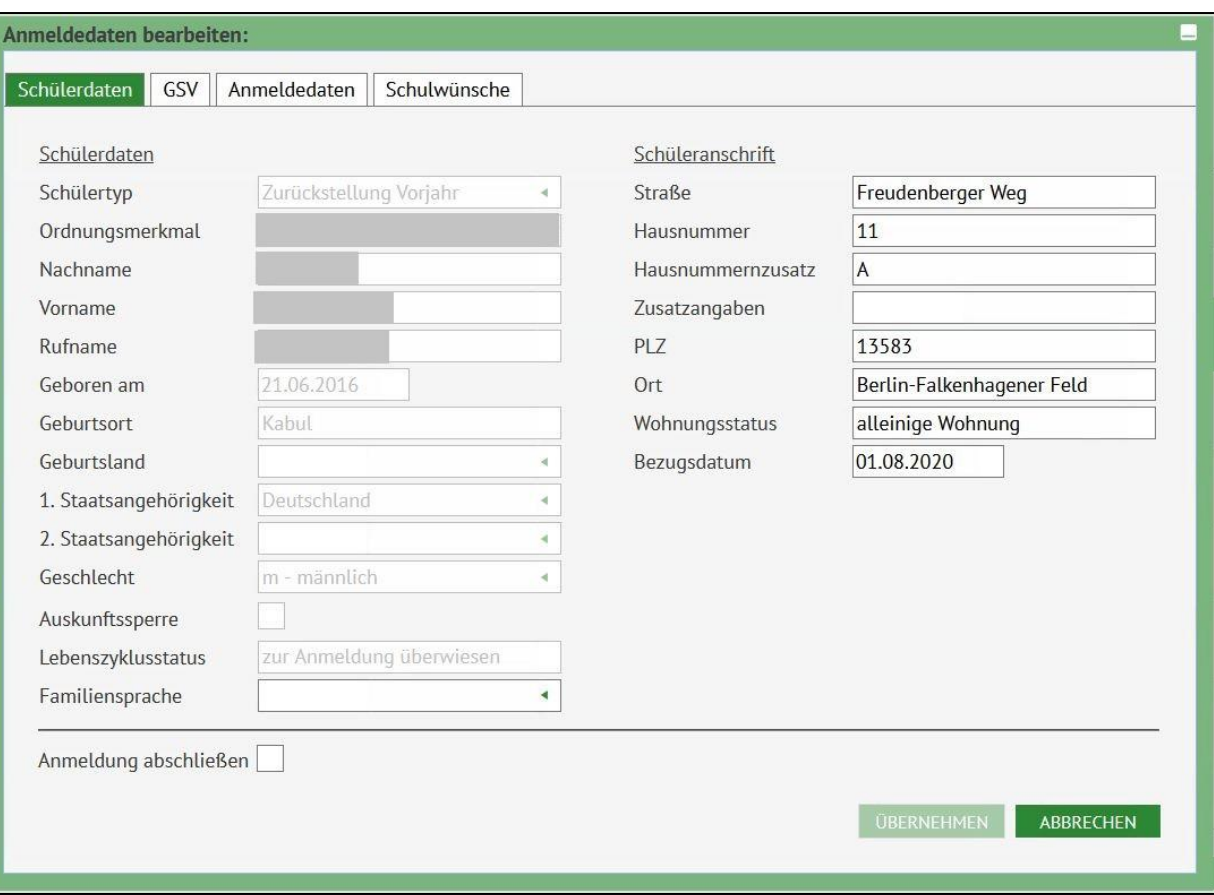

*Abbildung 4 Dialogfenster Anmeldedaten bearbeiten Register Schülerdaten*

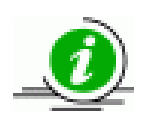

Die Schülerdaten können Sie nicht bearbeiten. Sollten dort Änderungen (z.B. Namensänderung bei Adoption, Änderung der Staatsangehörigkeit durch Einbürgerung usw.) erforderlich sein, kopieren Sie die entsprechenden Urkunden und informieren Sie Ihr zuständiges Schulamt.

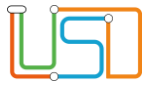

4. Wechseln Sie zum Register **GSV**.

Sind ein und / oder zwei gesetzliche Vertreter benannt, so können Sie die Kommunikationsdaten für den / die gesetzlichen Vertreter bearbeiten.

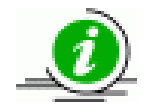

Sie können keinen gesetzlichen Vertreter neu oder zusätzlich anlegen.

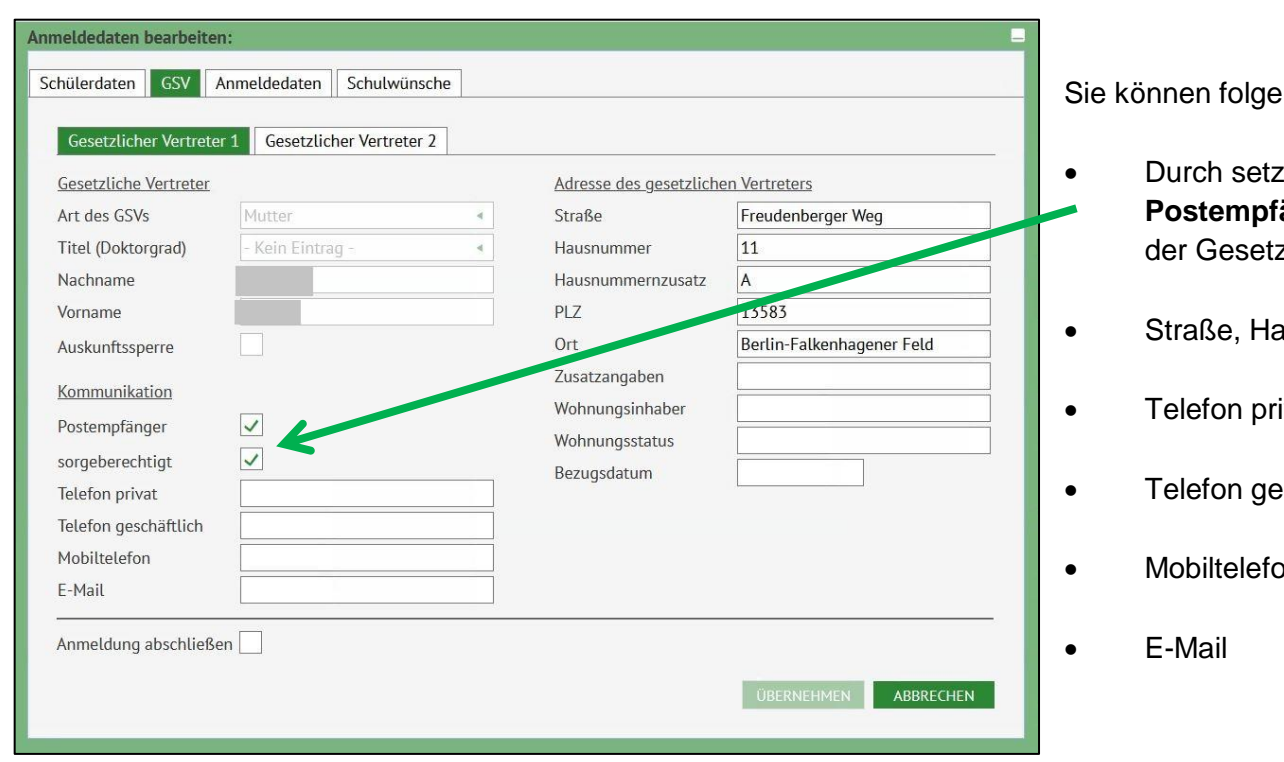

*Abbildung 5 Dialogfenster Anmeldedaten bearbeiten Register GS*

Release 21, Stand: 06.10.2022, StS J SDW 2.4 - S5 Anmeldung zur Einschulung 11 and 12 and 12 and 12 and 11 and 11

ende Felder bearbeiten:

- zen des Häkchens in denKontrollkästchen **Fänger und sorgeberechtigt** können Sie festlegen ob zliche Vertreter Postempfänger sein soll.
- ausnummer, Hausnummernzusatz, PLZ, Ort
- ivat
- eschäftlich
- Mobiltelefon

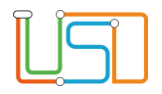

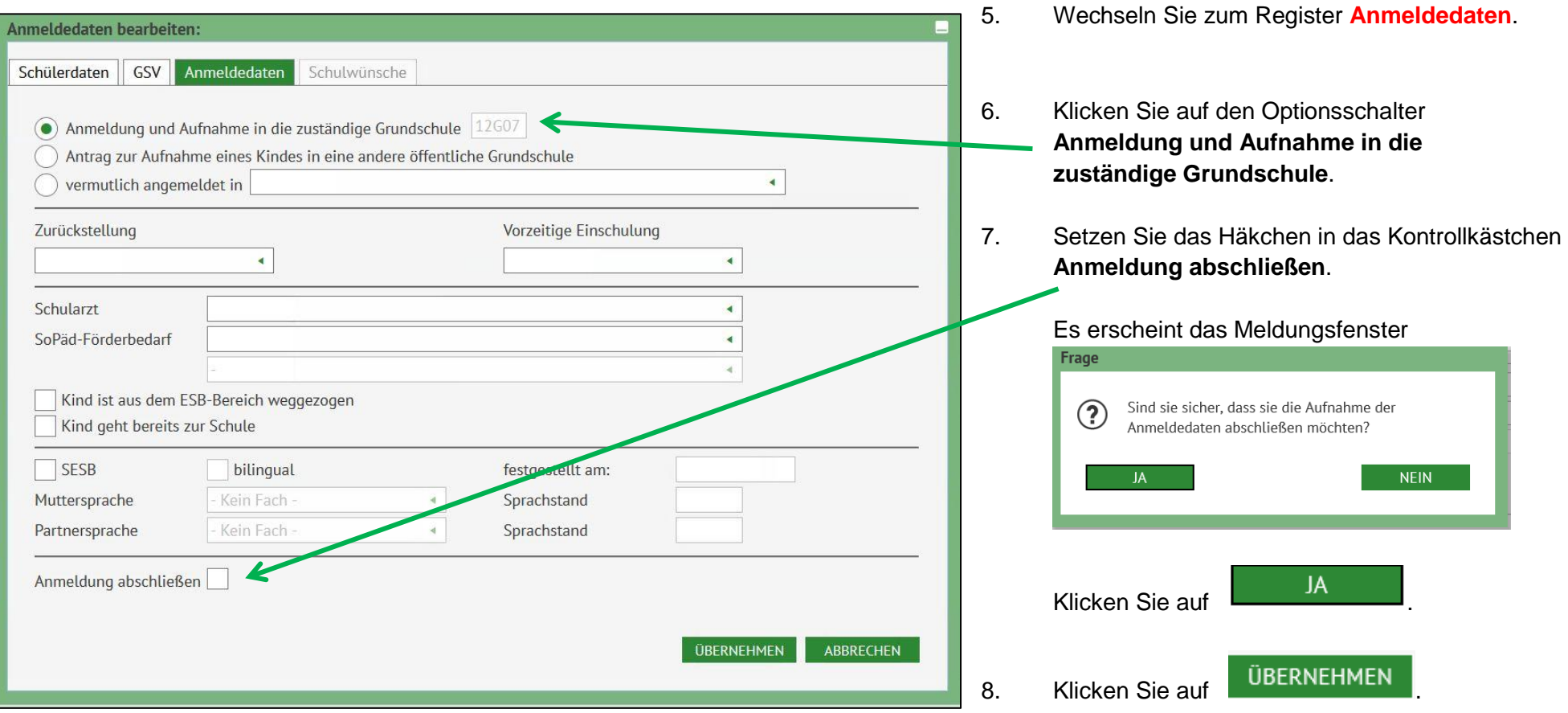

*Abbildung 6 Dialogfenster Anmeldedaten bearbeiten Register Anmeldedaten*

Das Dialogfenster **Anmeldedaten bearbeiten** schließt und Sie sehen wieder die Webseite **SCHÜLER>ANMELDUNG ZUR EINSCHULUNG** Register **ESB-Schule**.

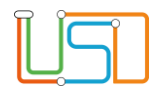

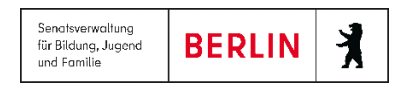

Klicken Sie auf **Elizabeth Sie Sie Sie auf** 

|   | Schüler > Anmeldung zur Einschulung                |                                                                                                    |              |            |                       |                  | $\bigoplus$                         | In der Spalte Lebenszyklusstatus steht jetzt ein<br>Anmeldedaten erfasst.                             |
|---|----------------------------------------------------|----------------------------------------------------------------------------------------------------|--------------|------------|-----------------------|------------------|-------------------------------------|----------------------------------------------------------------------------------------------------|
|   | ESB-Schule<br>Online-Anträge<br>Lebenszyklusstatus | Wunschschule<br>Name, Vorname                                                                         | Geburtsdatum | <b>PLZ</b> | Straße                | Nr.              |                                     | Sollten Sie im Dialog Anmeldedaten<br>bearbeiten vergessen haben ein                                  |
|   | Anmeldedaten                                       | $\mathbf{r}$                                                                                          | 08.11.2014   | 13353      | Tegeler Str.          | 41               | $\wedge$<br>Ei                      | Häkchen bei Anmeldung<br>abschließen zu setzen können Sie<br>die Anmeldung auch auf der Webseite      |
|   | erfasst<br>Anmeldedaten<br>erfasst                 |                                                                                                    | 23.08.2015   | 13503      | Ziegenorter Pfad   71 |                  |                                     | <b>SCHÜLER&gt;ANMELDUNG ZUR</b><br>EINSCHULUNG noch abschließen.<br>Dazu wählen Sie das entsprechende |
|   | Anmeldedaten<br>erfasst                            |                                                                                                    | 31.10.2014   | 13129      | Straße 87             | 1                | Ei                                  | Kind durch setzen des Hakens im<br>Kontrollkästchen aus. Die Zeile ist                                |
|   | Anmeldedaten<br>erfasst                            |                                                                                                    | 06.11.2014   | 13187      | Bleicheroder Str. 33  |                  | Ei                                  | grün markiert                                                                                         |
| ≺ | Anmeldedaten<br>erfasst                            |                                                                                                    | 15.03.2015   | 13158      | Hertzstr.             | $\overline{2}$   | Ei<br>$\checkmark$<br>$\rightarrow$ | Klicken Sie auf<br>Frage                                                                              |
|   | 92 Datensätze                                      |                                                                                                    |              |            |                       | 0000             |                                     | Sind sie sicher, dass sie für 1 Datensätze die<br>$\left( 2\right)$                                   |
|   |                                                    |                                                                                                    |              |            | <b>SPEICHERN</b>      | <b>SCHLIEBEN</b> |                                     | Aufnahme der Anmeldedaten abschließen möchten?<br><b>NEIN</b><br>JA                                   |
|   |                                                    | Abbildung 7 Webseite Anmeldung zur Einschulung Register ESB-Schule mit Datensatz nach abgeschlossener |              |            |                       |                  |                                     | Es erscheint das Meldungsfenster                                                                      |

*Abbildung 7 Webseite Anmeldung zur Einschulung Register ESB-Schule mit Datensatz nach abgeschlossener Anmeldung*

9. Klicken Sie auf SPEICHERN 10. Klicken Sie auf SCHLIEBEN

Release 21, Stand: 06.10.2022, StS J SDW 2.4 - S5 Anmeldung zur Einschulung 13 and 13

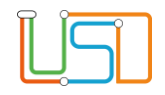

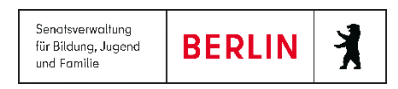

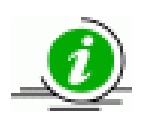

Haben Sie die Anmeldung für ein Kind abgeschlossen, so können Sie nachträglich nur noch die Angabe zur Familiensprache und zur Zurücksellung bearbeiten .Erst nach Abschluss der Anmeldung kann das Schulamt die abschließende Zuweisung des Kindes an die Schule vornehmen.

## <span id="page-15-0"></span>Anmeldung und gleichzeitiger Antrag zur Aufnahme eines Kindes in eine andere öffentliche Grund- oder Gemeinschaftsschule (Umschulungsantrag)

§ 55a Absatz 2 Schulgesetz für das Land Berlin (Schulgesetz – SchulG) vom 26. Januar 2004 zuletzt geändert durch Artikel 1 des Gesetzes zur Änderung des Schulgesetzes und weiterer Rechtsvorschriften vom 18. Dezember 2018:

"Die Erziehungsberechtigten können den Besuch einer anderen Grundschule unter Darlegung der Gründe beantragen (Erstwunsch). Dem Antrag ist im Rahmen der Aufnahmekapazität und nach Maßgabe freier Plätze gemäß den Organisationsrichtlinien nach den folgenden Kriterien in abgestufter Rangfolge stattzugeben, wenn

- 1. der Besuch der zuständigen Grundschule längerfristig gewachsene, stark ausgeprägte persönliche Bindungen zu anderen Kindern, insbesondere Geschwistern beeinträchtigen würde,
- 2. die Erziehungsberechtigten ausdrücklich ein bestimmtes Schulprogramm, ein bestimmtes Fremdsprachenangebot, den Besuch der Primarstufe einer Gemeinschaftsschule oder eine Ganztagsgrundschule in gebundener Form oder offener Form oder eine verlässliche Halbtagsgrundschule wünschen oder
- 3. der Besuch der gewählten Grundschule die Betreuung des Kindes wesentlich erleichtern würde, insbesondere auf Grund beruflicher Erfordernisse.

Im Übrigen entscheidet das Los. Über den Antrag entscheidet das zuständige Bezirksamt im Benehmen mit der jeweiligen Schulleiterin oder dem jeweiligen Schulleiter der aufnehmenden Grundschule."

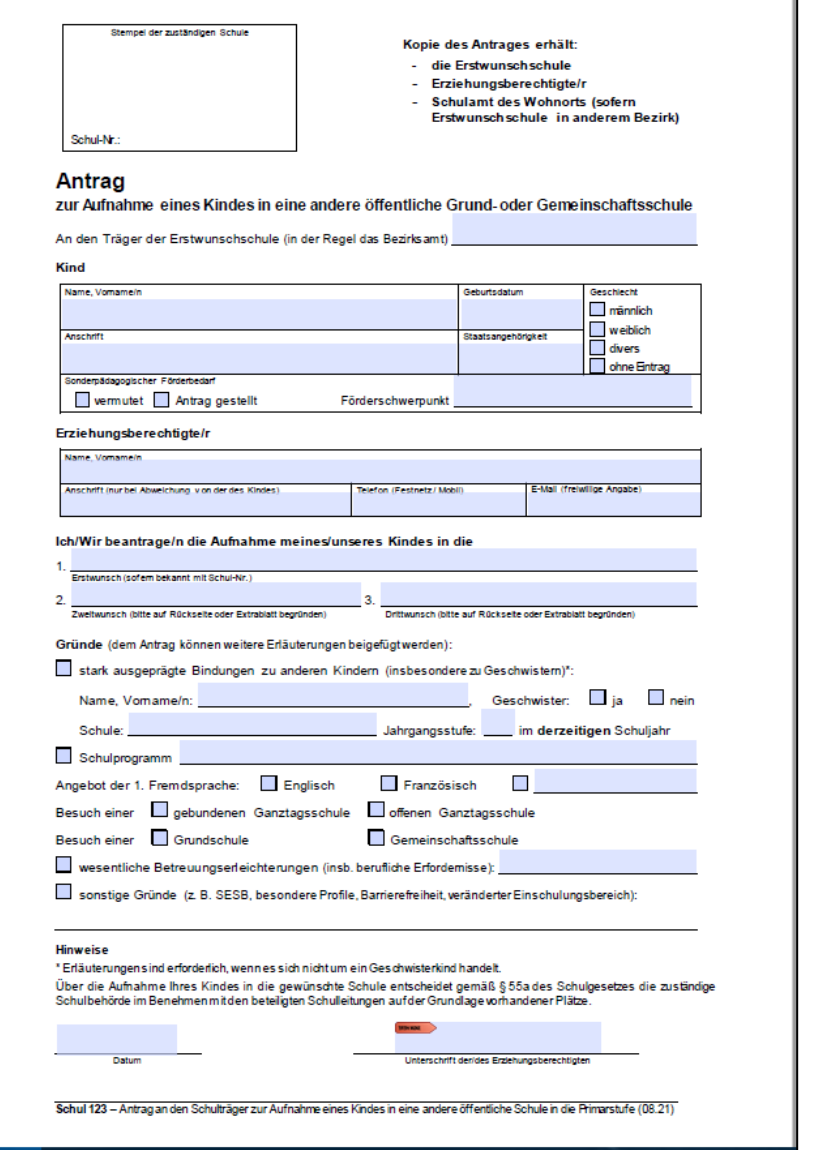

*Abbildung 8 Schul 123 Antrag zur Aufnahme eines Kindes in eine andere öffentliche Grund - oder Gemeinschaftsschule*

Release 21, Stand: 06.10.2022, StS J SDW 2.4 – S5 Anmeldung zur Einschulung 15

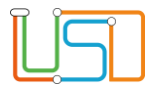

- 1. Navigieren Sie zur Webseite **SCHÜLER>ANMELDUNG ZUR EINSCHULUNG** Register **ESB-Schule.**
- 2. Wählen Sie das entsprechende Kind aus indem Sie das Kontrollkästchen anhaken. Die Zeile wird grün markiert.

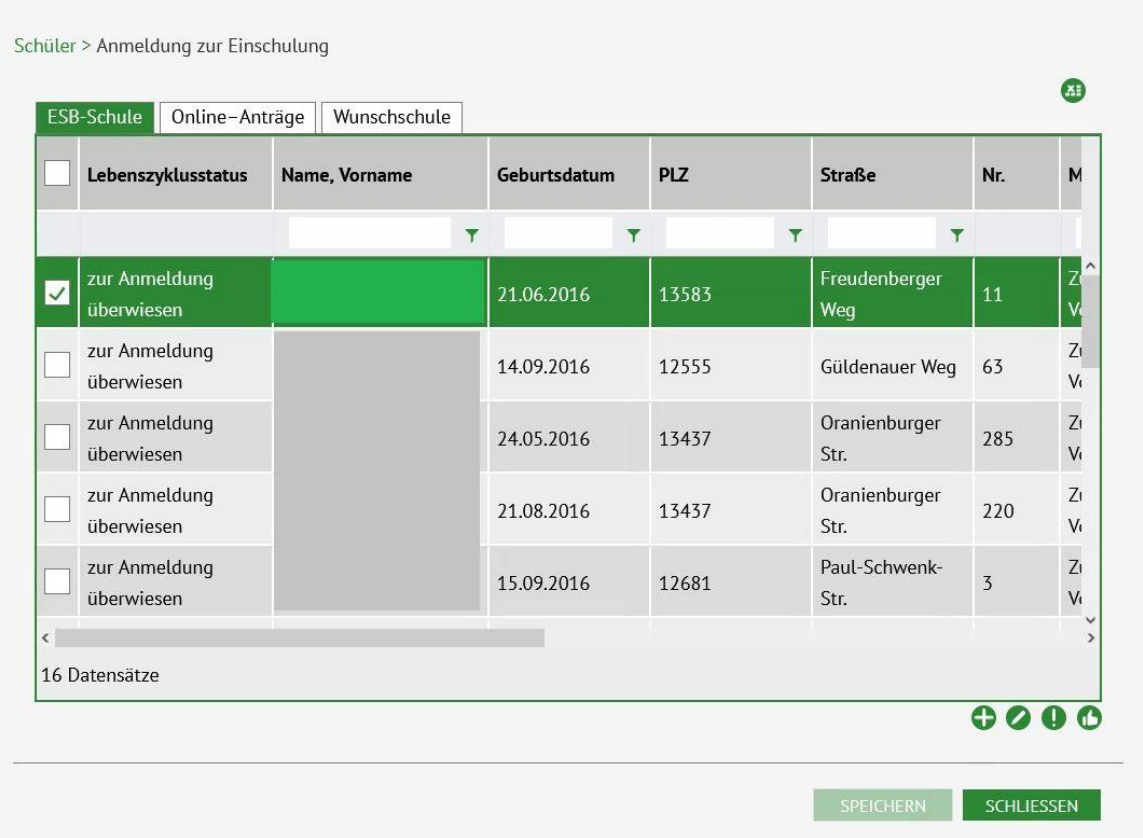

Baterisatz<br>3. Klicken Sie auf ... *Abbildung 9 Berliner LUSD Webseite Anmeldung zur Einschulung Register ESB-Schule mit markietem Datensatz*

Es öffnet sich das Dialogfenster **Anmeldedaten bearbeiten** mit dem Register **Schülerdaten**.

Release 21, Stand: 06.10.2022, StS J SDW 2.4 - S5 Anmeldung zur Einschulung 16 and 16 and 16 and 16 and 16 and 16

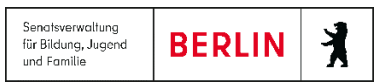

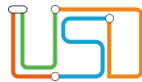

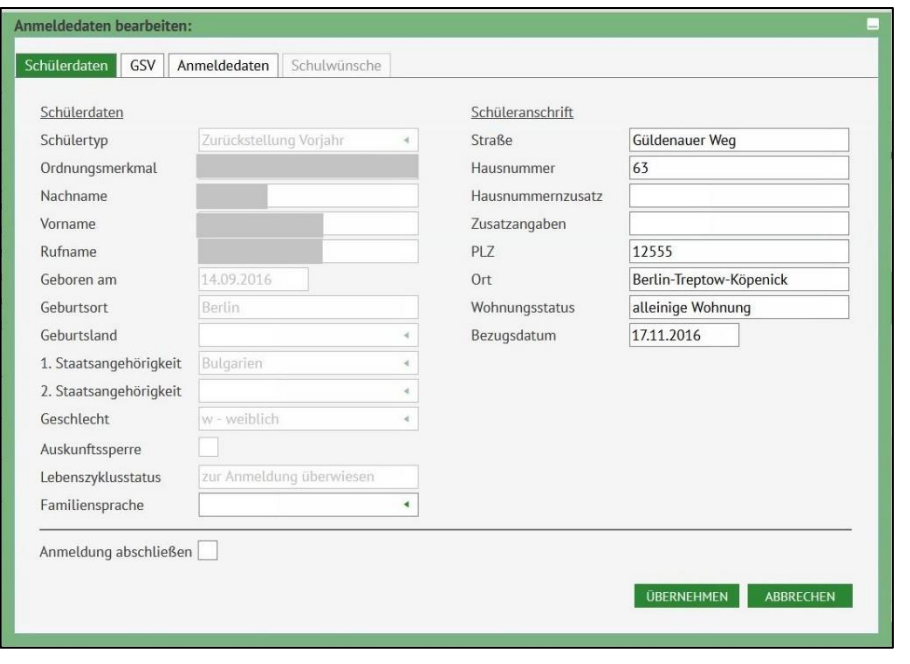

*Abbildung 10 Dialogfenster Anmeldedaten bearbeiten Register Schülerdaten*

- 5. Sind in diesem Register Daten zu gesetzlichen Vertretern vorhanden, so können Sie an dieser Stelle die Kontaktdaten der gesetzlichen Vertreter ergänzen.
- 6. Wechseln Sie zum Register **Anmeldedaten**.

4. Wechseln Sie zum Register **GSV**.

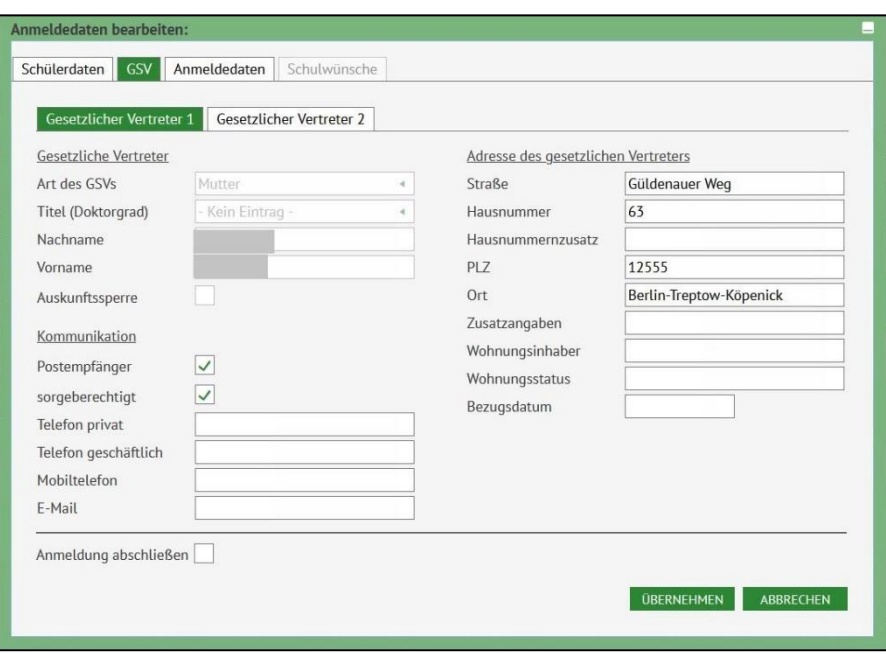

*Abbildung 11 Dialogfenster Anmeldedaten bearbeiten Register GSV*

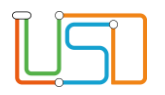

7. Klicken Sie auf den Optionsschalter **Antrag zur Aufnahme eines Kindes in eine andere öffentliche**

**Grundschule**

Das Register **Schulwünsche** ist jetzt aktiv.

8. Wechseln Sie zum Register **Schulwünsche.**

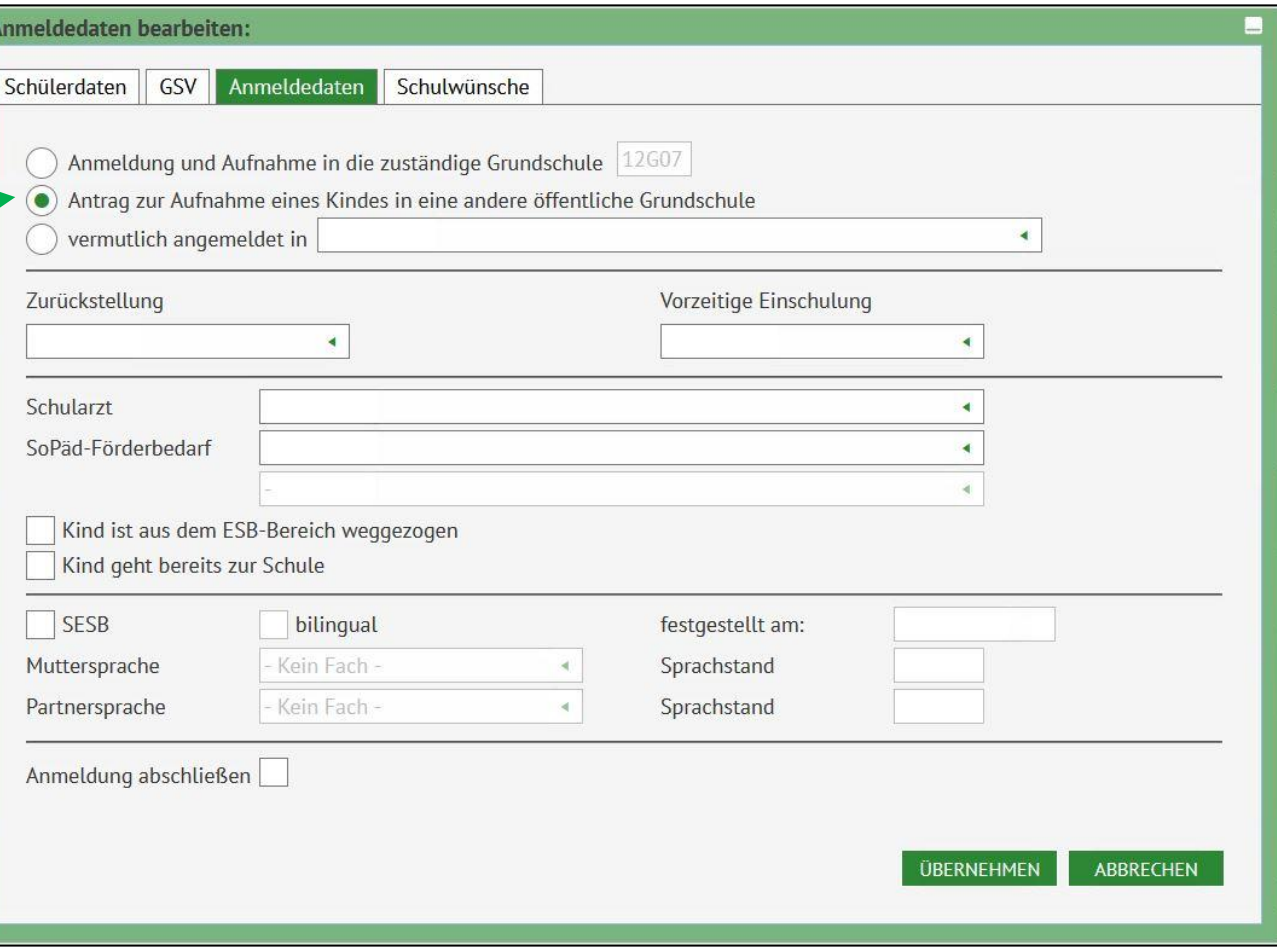

Senatsverwaltung

für Bildung, Jugend und Familie

 $\lambda$ 

**BERLIN** 

*Abbildung 12 Dialogfenster Anmeldedaten bearbeiten Register Anmeldedaten*

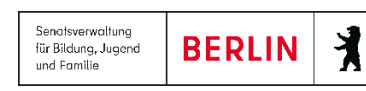

| Anmeldedaten bearbeiten:    |                                                 |                  |  |  |  |  |  |  |
|-----------------------------|-------------------------------------------------|------------------|--|--|--|--|--|--|
|                             |                                                 |                  |  |  |  |  |  |  |
| GSV<br>Schülerdaten         | Anmeldedaten<br>Schulwünsche                    |                  |  |  |  |  |  |  |
|                             |                                                 |                  |  |  |  |  |  |  |
|                             |                                                 |                  |  |  |  |  |  |  |
| 1. Wunschschule             | 2. Wunschschule<br>3. Wunschschule              |                  |  |  |  |  |  |  |
| Erstwunsch                  | ٠                                               |                  |  |  |  |  |  |  |
|                             |                                                 |                  |  |  |  |  |  |  |
| Stark ausgeprägte Bir       | 01G01 - Schule 1                                |                  |  |  |  |  |  |  |
| Schulprogramm               | 01G02 - Schule 2                                |                  |  |  |  |  |  |  |
| <b>Wesentliche Betreuur</b> | 01G04 - Schule 3                                |                  |  |  |  |  |  |  |
| Sonstige Gründe (SES        | 01G05 - Schule 4                                |                  |  |  |  |  |  |  |
|                             | 01G07 - Schule 5                                |                  |  |  |  |  |  |  |
| Geschwisterkinder           | 01G08 - Schule 6                                |                  |  |  |  |  |  |  |
| Nachname                    | 01G10 - Schule 7                                |                  |  |  |  |  |  |  |
|                             | 01G11 - Schule 8                                |                  |  |  |  |  |  |  |
|                             | 01G15 - Schule 9                                |                  |  |  |  |  |  |  |
|                             | 01G16 - Schule 10                               |                  |  |  |  |  |  |  |
|                             | 01G18 - Schule 11                               |                  |  |  |  |  |  |  |
|                             | 01G19 - Schule 12                               |                  |  |  |  |  |  |  |
| Anmeldung abschließen       | 01G24 - Schule 13                               |                  |  |  |  |  |  |  |
|                             | 01G25 - Schule 14                               |                  |  |  |  |  |  |  |
|                             | 01G27 - Schule 15                               |                  |  |  |  |  |  |  |
|                             | 01G28 - Schule 16                               |                  |  |  |  |  |  |  |
|                             | 01G29 - Schule 17                               |                  |  |  |  |  |  |  |
|                             | 01G31 - Wedding-Grundschule                     |                  |  |  |  |  |  |  |
|                             | 01G32 - Carl-Kraemer-Grundschule<br><b>HMEN</b> | <b>ABBRECHEN</b> |  |  |  |  |  |  |
|                             | 01G35 - Schule 18                               |                  |  |  |  |  |  |  |
|                             |                                                 |                  |  |  |  |  |  |  |

*Abbildung 13 Dialogfenster Anmeldedaten bearbeiten Register Schulwünsche mit Auswahlliste Schulen*

9. Tragen Sie im Register **Schulwünsche** die Wunschschulen entsprechend der Angaben im Antrag zur Aufnahme eines Kindes in eine andere öffentliche Grund- oder Gemeinschaftsschule ein.

> Die Wunschschulen können jeweils über die Auswahlliste in den Registern **Erstwunsch**, **Zweitwunsch** oder **Drittwunsch** ausgewählt werden.

In der Auswahlliste sind alle öffentlichen Schulen mit Primarstufe mit Schulnummer und Name aufgeführt.

Um die Auswahl zu verringern können Sie die ersten beiden Ziffern und den Buchstaben der Wunschschule eingeben

Sie können aber auch die Schulnummer oder den Namen der Schule direkt eingeben.

Anschließend wählen Sie durch Klick in den Optionsschalter die Hauptkriterien der Begründung aus. Die Kriterien orientieren sich an dem Antragsformular.

Folgende Kriterien können ausgewählt werden:

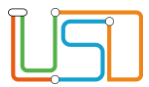

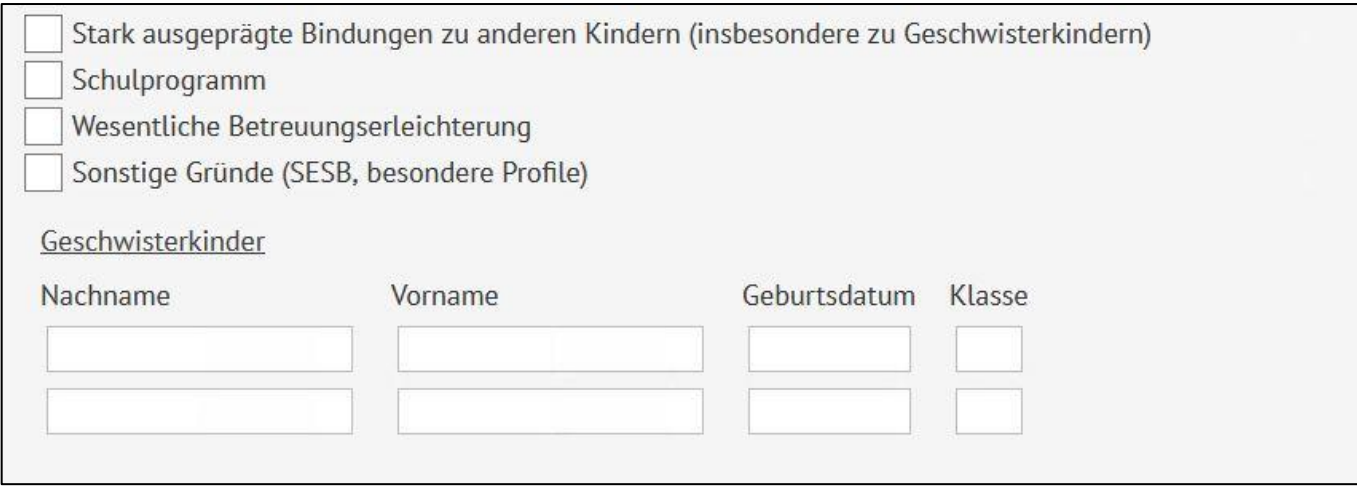

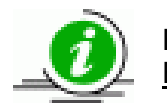

Es kann pro Wunschschule nur ein Kriterium ausgewählt werden. Maßgeblich für das Schulamt ist aber die Begründung zur Erstwunschschule.

Die Angaben, die Sie hier zu den Wunschschulen machen, dienen dem Schulamt als Überblick über die Nachfrage bei Schulen. Die Entscheidungen werden u.a. aufgrund der im Antrag dargelegten Gründe getroffen.

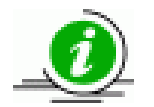

Einmal eingetragene Wünsche können nach Abschluss der Anmeldung nicht mehr geändert werden.

10. Setzen Sie das Häkchen im Kontrolllkästchen **Anmeldung abschließen**.

Release 21, Stand: 06.10.2022, StS J SDW 2.4 - S5 Anmeldung zur Einschulung 20 20

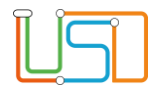

#### Es erscheint das Meldungsfenster

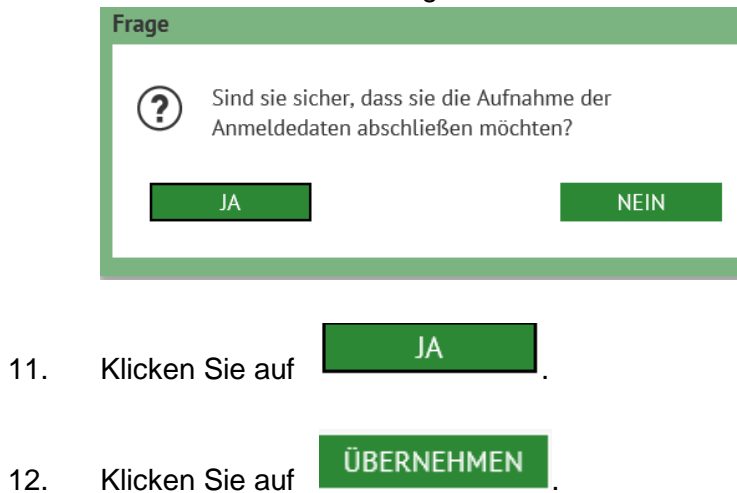

Das Dialogfenster **Anmeldedaten bearbeiten** schließt und Sie sehen wieder die Webseite **SCHÜLER>ANMELDUNG ZUR EINSCHULUNG** Register **ESB-Schule**.

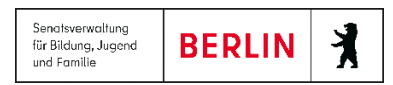

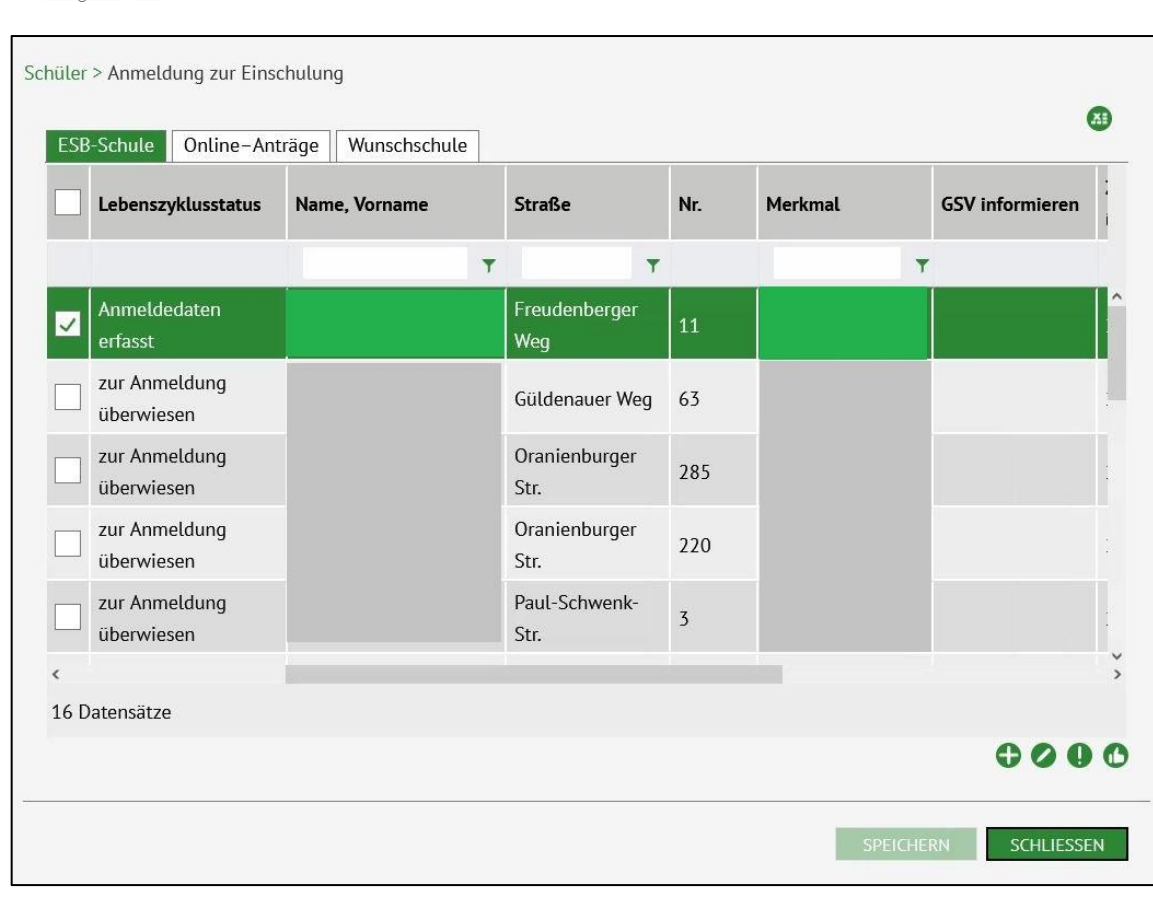

*Abbildung 14 Berliner LUSD Webseite Anmeldung zur Einschulung Register ESB-Schule*

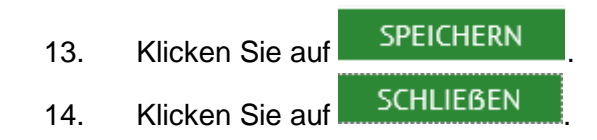

Release 21, Stand: 06.10.2022, StS J SDW 2.4 - S5 Anmeldung zur Einschulung 22 22

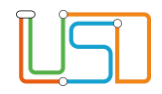

#### <span id="page-24-0"></span>Online-Antrag zur Aufnahme eines Kindes in eine andere öffentliche Grund- oder Gemeinschaftsschule

Seit Herbst 2021 haben die Eltern die Möglichkeit den Antrag zur Aufnahme eines Kindes in eine öffentliche Grund- oder Gemeinschaftsschule über das Service-Portal Berlin auch online zu stellen.

Die Anträge werden dann elektronisch an die für den Wohnort zuständige Schule übermittelt.

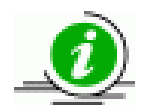

Dies ersetzt jedoch nicht die persönliche Anmeldung in der zuständigen Grund- oder Gemeinschaftsschule unter Vorlage eines unterschriebenen Originalantrags.

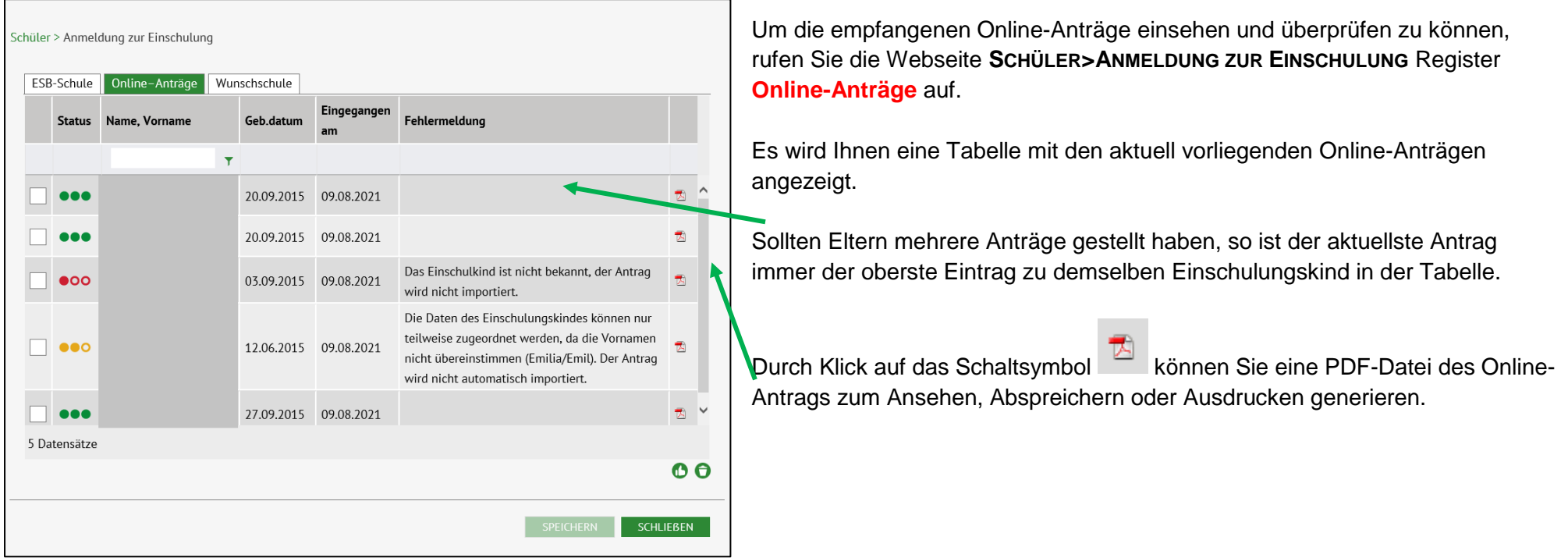

*Abbildung 15 Berliner LUSD Webseite Anmeldung zur Einschulung Register Online-Anträge*

Release 21, Stand: 06.10.2022, StS J SDW 2.4 – S5 Anmeldung zur Einschulung 23

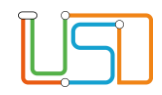

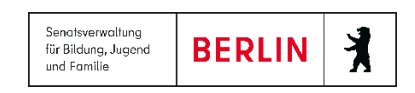

#### Bedeutung der Symbole in der Spalte **Status**

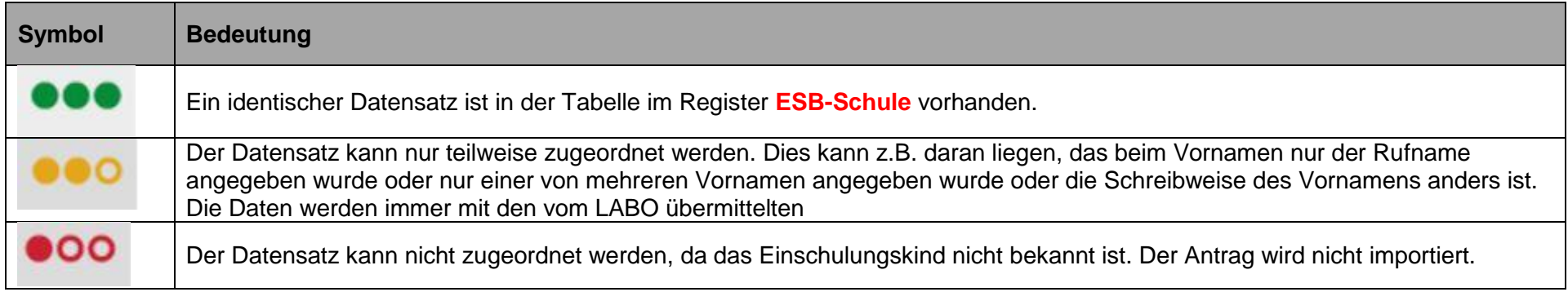

#### *Einen Datensatz mit dem Status einsehen und bearbeiten*

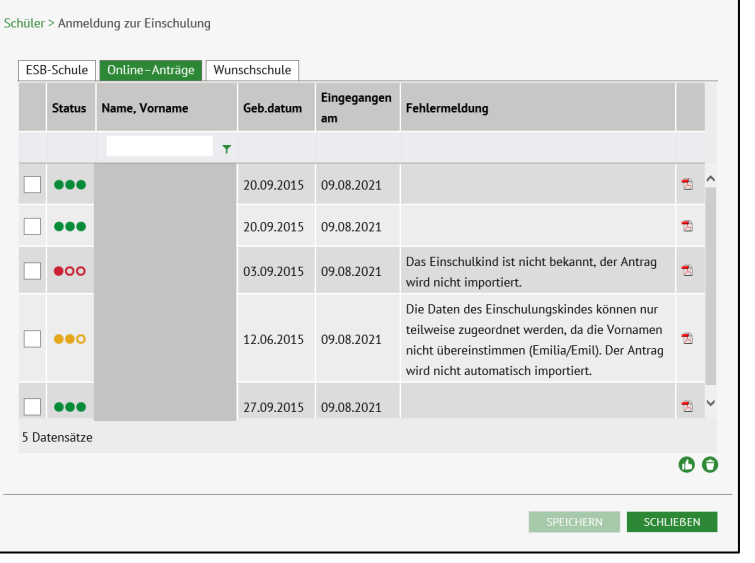

- 1. Wechseln Sie innerhalb der Webseite **SCHÜLER>ANMELDUNG ZUR EINSCHULUNG** Register **ESB-Schule** und suchen Sie dort in der Tabelle den identischen Datensatz.
- 2. Klicken Sie in das Kontrollkästchen vor dem Datensatz, die Zeile wird grün markiert.
- 3. Klicken Sie auf . Das Dialogfenster Anmeldedaten bearbeiten Register **Anmeldedaten** öffnet sich.

*Abbildung 16 Berliner LUSD Webseite Anmeldung zur Einschulung Register Online-Anträge mit markiertem Datensatz*

Release 21, Stand: 06.10.2022, StS J SDW 2.4 – S5 Anmeldung zur Einschulung 24

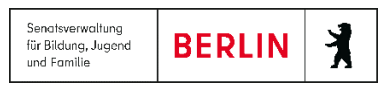

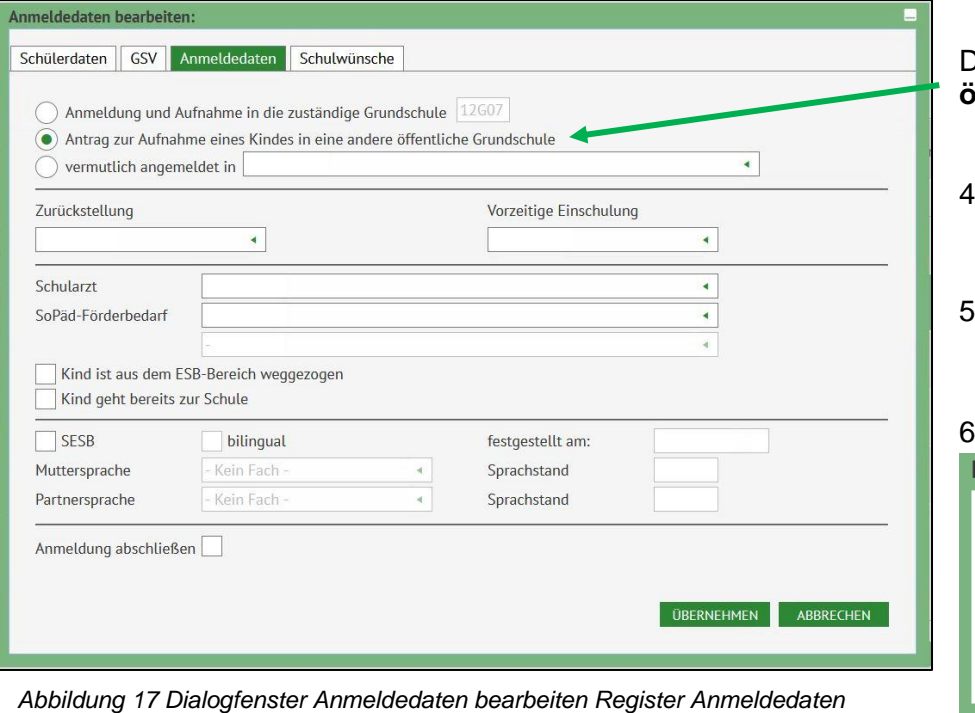

7. Klicken Sie innerhalb des Meldungsfensters auf

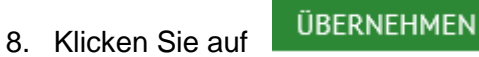

9. Klicken Sie auf SPEICHERN

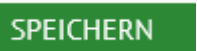

In der Spalte **Lebenszyklusstatus** steht jetzt ein Anmeldedaten erfasst.

Release 21, Stand: 06.10.2022, StS J SDW 2.4 - S5 Anmeldung zur Einschulung 25 25

Der Optionsschalter **Antrag zur Aufnahme eines Kindes in eine andere öffentliche Grundschule** ist aktiviert.

- 4. Innerhalb des Dialogfensters können Sie jetzt in die einzelnen Register wechseln, um Daten einzusehen bzw. zu ergänzen.
- 5. Um die Bearbeitung abzuschließen klicken Sie in das Kontrollkästchen **Anmeldung abschließen**.

#### 6. Es erscheint das Meldungsfenster

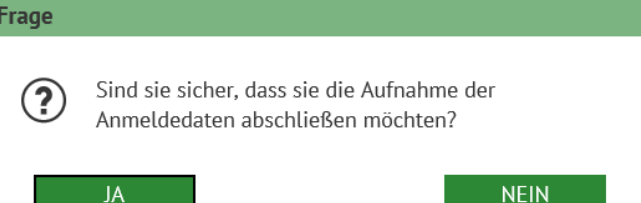

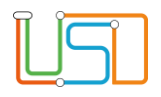

*Einen Datensatz mit dem Status übernehmen*

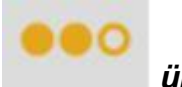

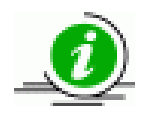

Ein Online-Antrag mit dem Status teilweise zugeordnet kann nur übernommen werden, wenn Nachnamen, Geburtsdatum und Anschrift mit dem Datensatz im Register **ESB-Schule** identisch ist.

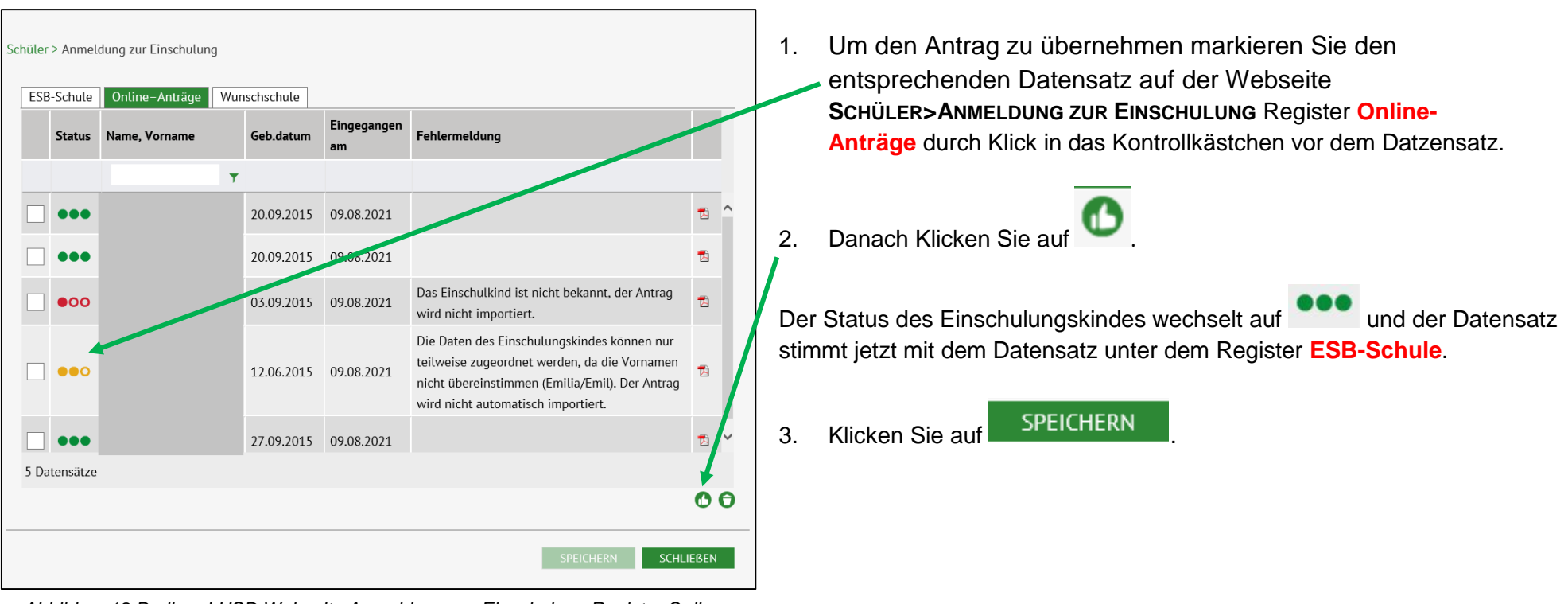

*Abbildung18 Berliner LUSD Webseite Anmeldung zur Einschulung Register Online-Anträge mit Daten*

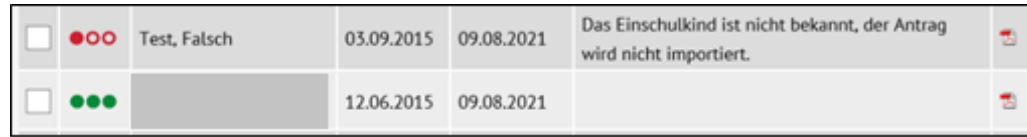

Release 21, Stand: 06.10.2022, StS J SDW 2.4 - S5 Anmeldung zur Einschulung

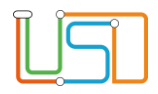

#### <span id="page-28-0"></span>Anträge von anderen Grund- oder Gemeinschaftsschulen an die eigene Schule

Die Daten der Anträge von anderen Grund- oder Gemeinschaftsschulen an Ihre Schule können Sie unter der Webseite **SCHÜLER>ANMELDUNG ZUR EINSCHULUNG** Register **Wunschschule** einsehen, überprüfen und erfassen.

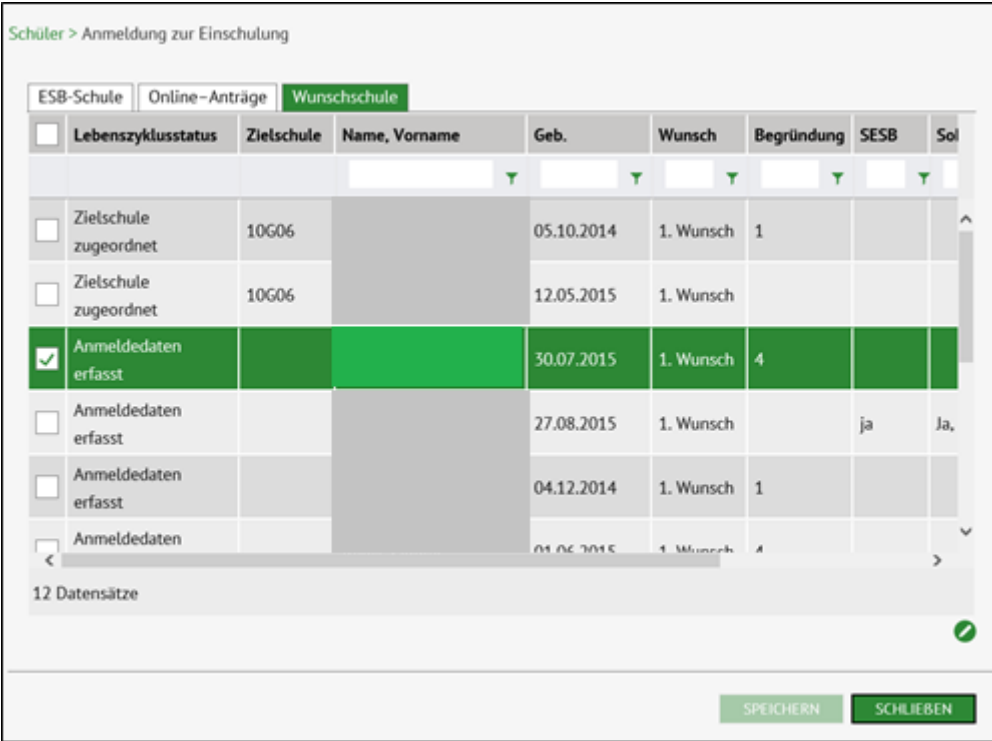

*Abbildung 19 Berliner LUSD Webseite Anmeldung zur Einschulung Register Wunschschule mit markiertem Datensatz*

3. Nach Überprüfung der Daten mit der vorliegenden Kopie des Antrages können Sie die Anmeldung abschließen, in dem Sie in das entsprechende Kontrollkästchen klicken.

- 1. Klicken Sie in das Kontrollkästchen vor dem Datensatz, die Zeile wird grün markiert.
- 2. Klicken Sie auf **. Das Dialogfenster Anmeldedaten** bearbeiten Register **Anmeldedaten** öffnet sich.

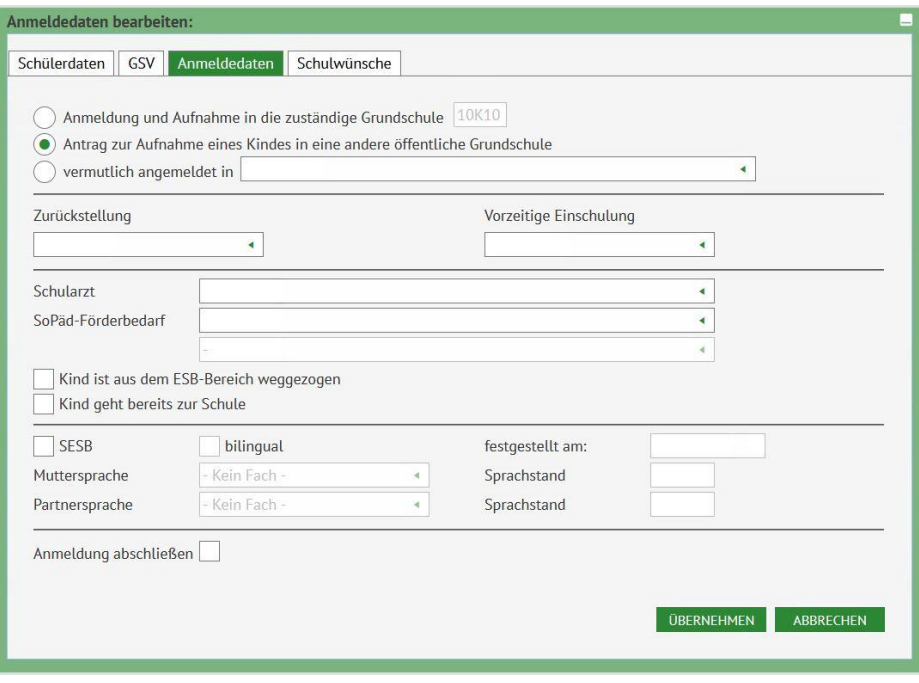

*Abbildung 20 Dialogfenster Anmeldedaten bearbeiten Register Anmeldedaten*

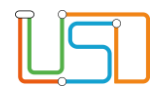

#### Es erscheint das Meldungsfenster

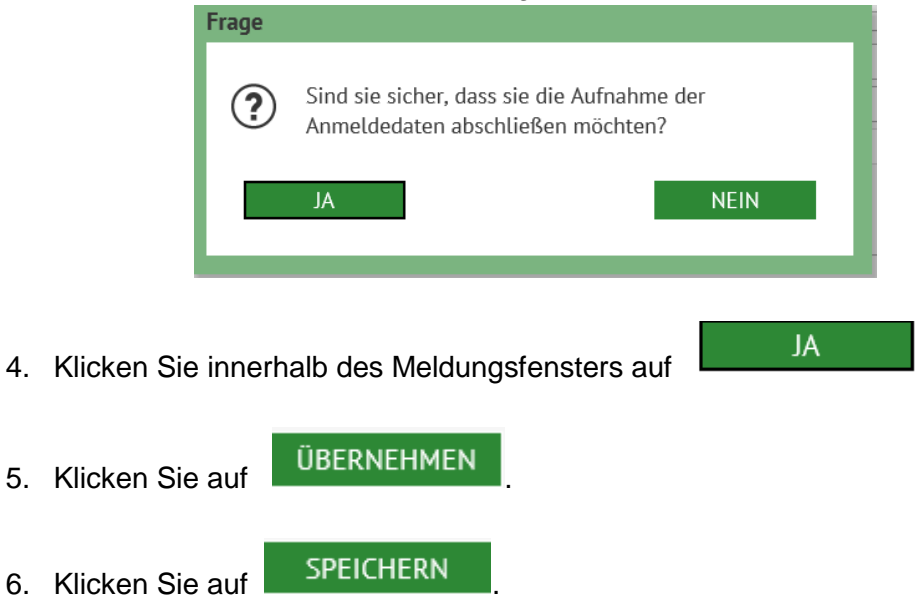

In der Spalte **Lebenszyklusstatus** steht jetzt ein Anmeldedaten erfasst.

#### <span id="page-29-0"></span>Anmeldung eines Kindes mit Antrag auf vorzeitige Einschulung (Antragskind)

§ 42 Absatz 2 Schulgesetz für das Land Berlin (Schulgesetz – SchulG) vom 26. Januar 2004 zuletzt geändert durch Artikel 1 des Gesetzes zur Änderung des Schulgesetzes und weiterer Rechtsvorschriften vom 18. Dezember 2018:

"Auf Antrag der Erziehungsberechtigten werden Kinder, die in der Zeit vom 1. Oktober des Kalenderjahres bis zum 31. März des folgenden Kalenderjahres das sechste Lebensjahr vollenden werden, zu Beginn des Schuljahres in die Schule aufgenommen, wenn keine Sprachförderbedarf besteht. Mit der Aufnahme in die Schule beginnt die Schulpflicht."

1. Navigieren Sie zur Webseite **SCHÜLER>ANMELDUNG ZUR EINSCHULUNG** Register **ESB-Schule.**

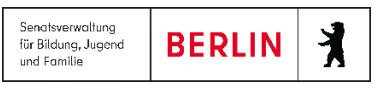

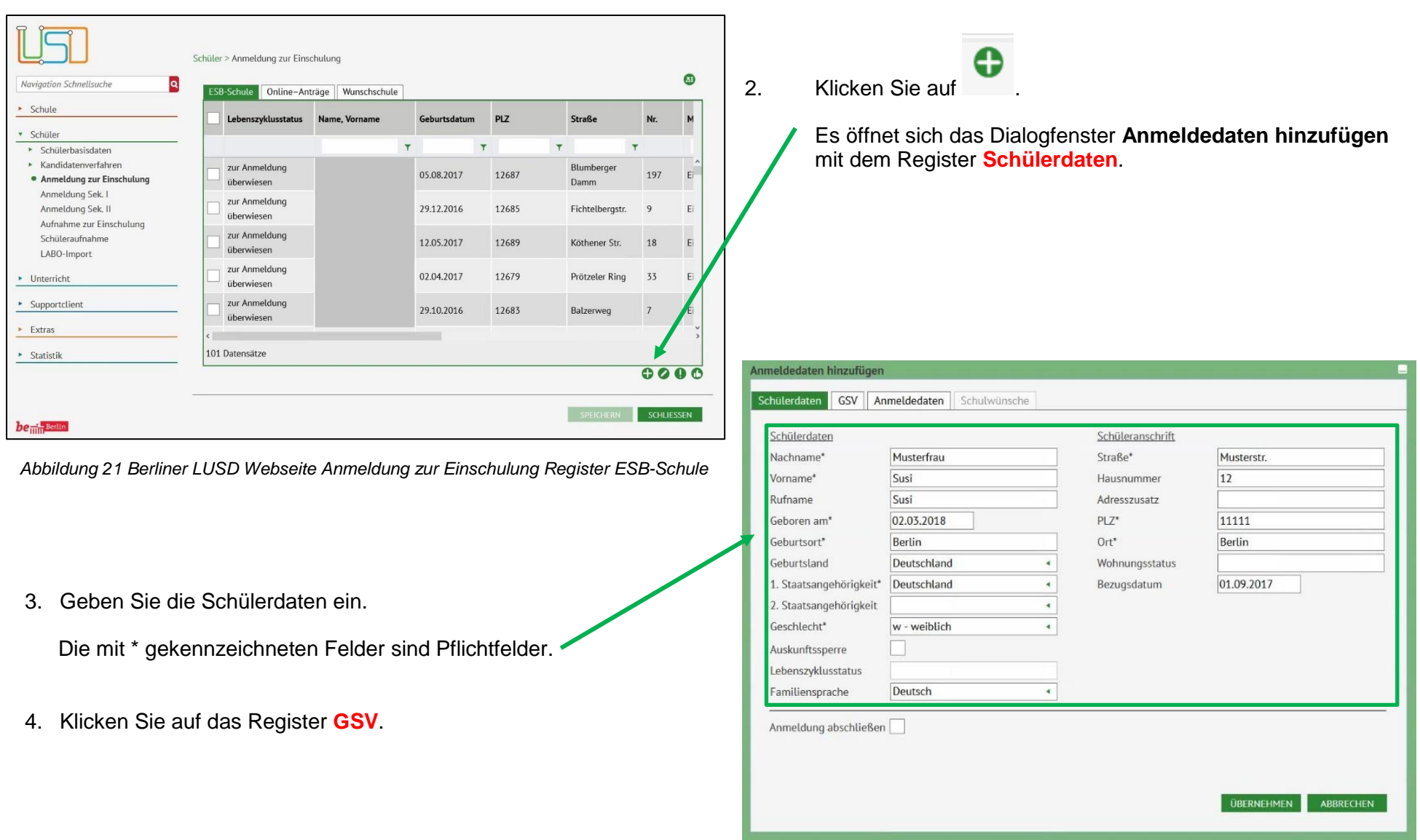

*Abbildung 22 Dialogfenster Anmeldedaten hinzufügen Register Schüler*

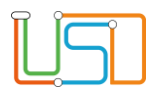

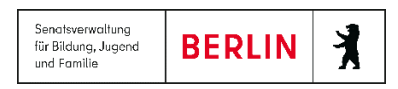

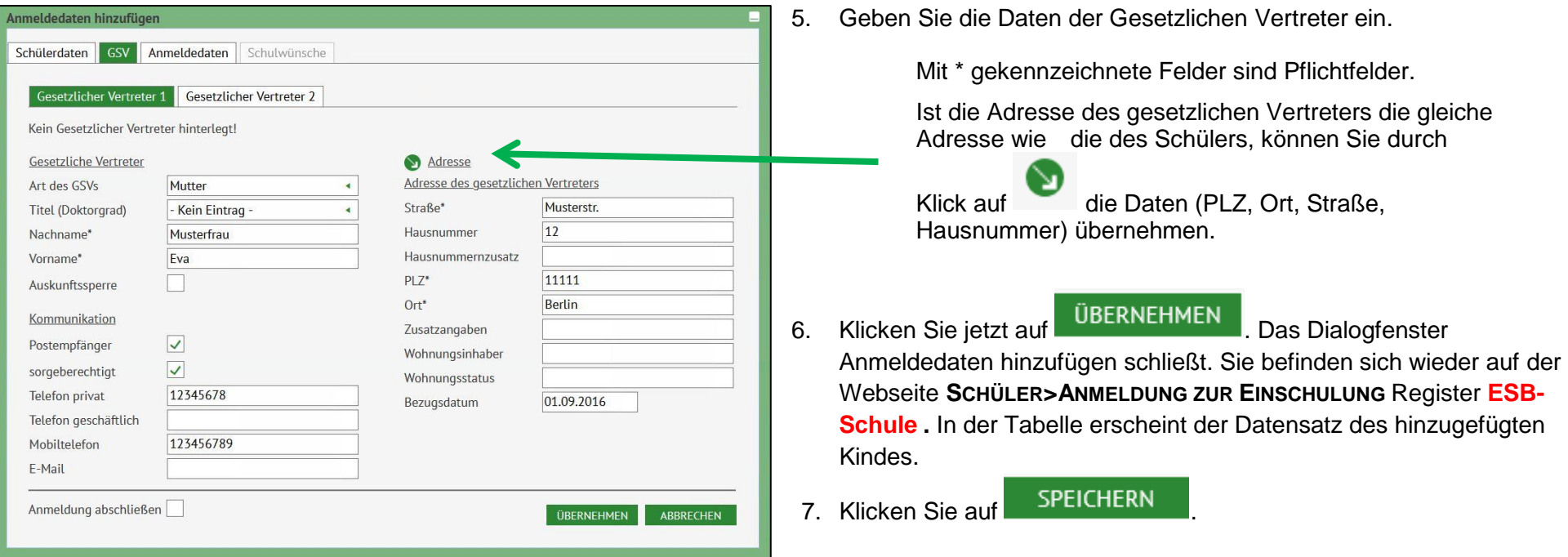

*Abbildung 23 Dialogfenster Anmeldedaten hinzufügen Register GSV*

Der Datensatz hat jetzt den **Lebenszyklusstatus** zur Anmeldung überwiesen.

- 8. Für die weitere Bearbeitung wählen Sie den entsprechenden Datensatz aus der Tabelle aus, in dem Sie in das Kontrollkästchen am Anfang der Zeile ein Häkchen setzen.
- 9. Klicken Sie auf **Der Dialog Anmeldedaten bearbeiten öffnet sich.**

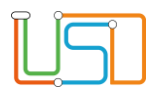

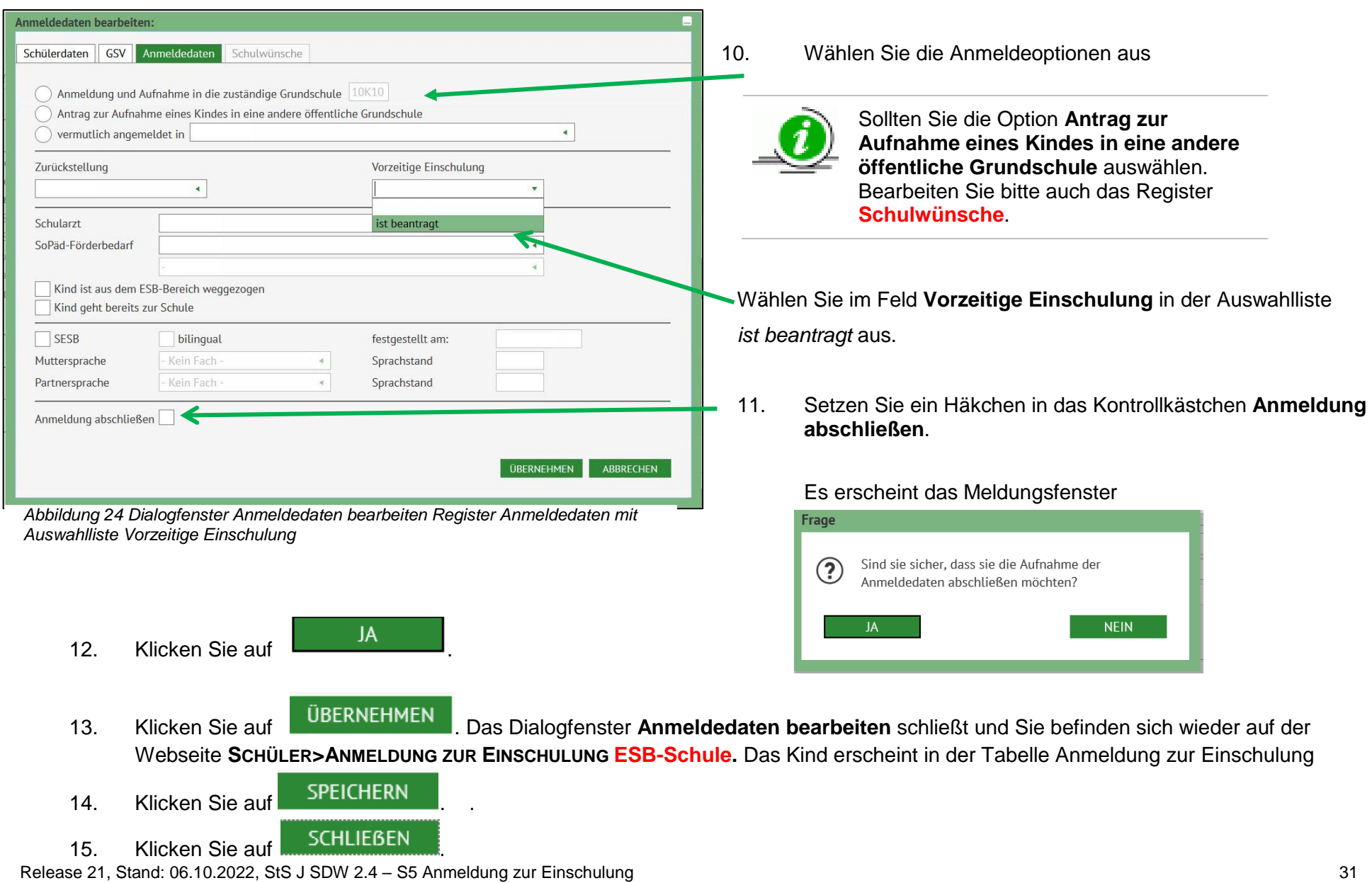

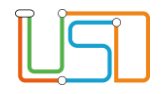

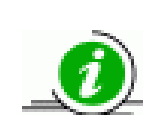

Sollten Sie über die Funktion Anmeldedaten hinzufügen ein schulpflichtiges Kind eingeben. So erhalten Sie nach dem Speichern diesen Hinweis:

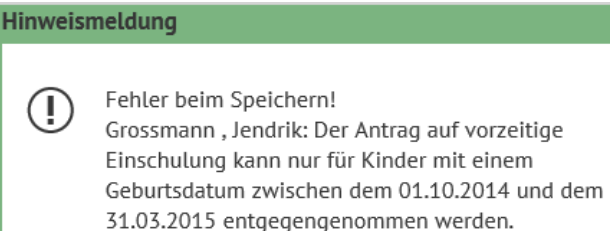

OK

#### <span id="page-33-0"></span>Anmeldung eines Schulpflichtigen Kindes und Beantragung der Zurückstellung

§ 42 Absatz 3 Schulgesetz für das Land Berlin (Schulgesetz – SchulG) vom 26. Januar 2004 zuletzt geändert durch Artikel 1 des Gesetzes zur Änderung des Schulgesetzes und weiterer Rechtsvorschriften vom 18. Dezember 2018:

"Abweichen von Absatz 1 können schulpflichtige Kinder auf Antrag der Erziehungsberechtigten einmalig von der Schulbesuchspflicht um ein Jahr zurückgestellt werden, wenn der Entwicklungsstand des Kindes eine bessere Förderung in einer Einrichtung der Jugendhilfe erwarten lässt. Eine Rückstellung kann nur dann erfolgen, wenn eine angemessene Förderung des Kindes in einer Einrichtung der Jugendhilfe erfolgt. Der Antrag der Erziehungsberechtigten ist zu begründen und soll mit einer schriftlichen Stellungnahme der von ihrem Kind zuletzt besuchten Einrichtung der Jugendhilfe oder Kindertagespflegestelle eingereicht werden. Die Schulaufsichtsbehörde entscheidet auf der Grundlage der gutachterlichen Stellungnahmen des zuständigen Schularztes oder des schulpsychologischen Dienstes. Eine Rückstellung nach dem Beginn des Schulbesuchs ist ausgeschlossen."

Sollten sich Eltern bei der Anmeldung noch nicht ganz sicher sein, ob sie für ihr Kind die Zurückstellung beantragen wollen. Können Sie auf dem Formular Anmeldung und Aufnahme in die Grund- oder Gemeinschaftsschule Schulärzliche Untersuchung (109er Bogen) auch ankreuzen, dass sie eine Rückstellung in Erwägung ziehen. Sie müssen sich dann bis zum 28. Februar des folgenden Kalenderjahres entscheiden.

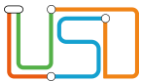

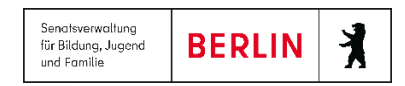

- 1. Navigieren Sie zur Webseite **SCHÜLER>ANMELDUNG ZUR EINSCHULUNG ESB-Schule.**
- 2. Wählen Sie das entsprechende Kind aus indem Sie das Kontrollkästchen anhaken. Die Zeile wird grün markiert

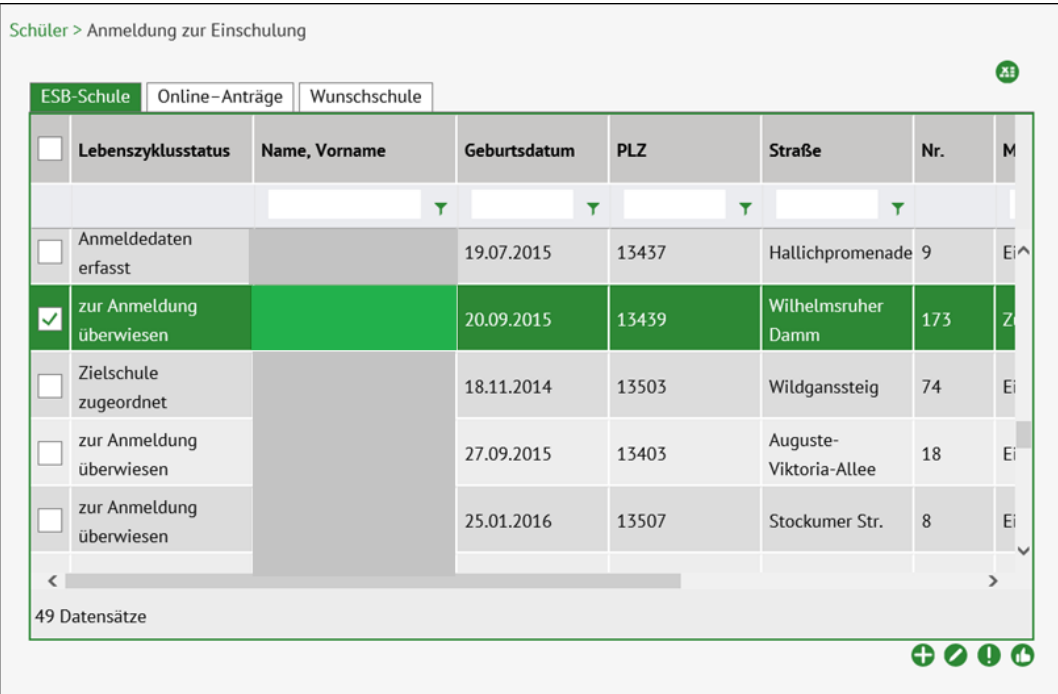

*Abbildung 25 Berliner LUSD Webseite Anmeldung zur Einschulung Register ESB-Schule mit markiertem Datensatz*

3. Klicken Sie auf .

Es öffnet sich das Dialogfenster **Anmeldedaten bearbeiten** mit dem Register **Schülerdaten**.

4. Wechseln Sie zum Register **Anmeldedaten**.

Release 21, Stand: 06.10.2022, StS J SDW 2.4 - S5 Anmeldung zur Einschulung 33 33

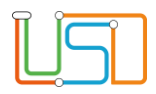

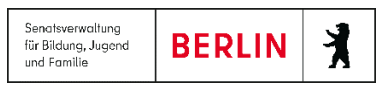

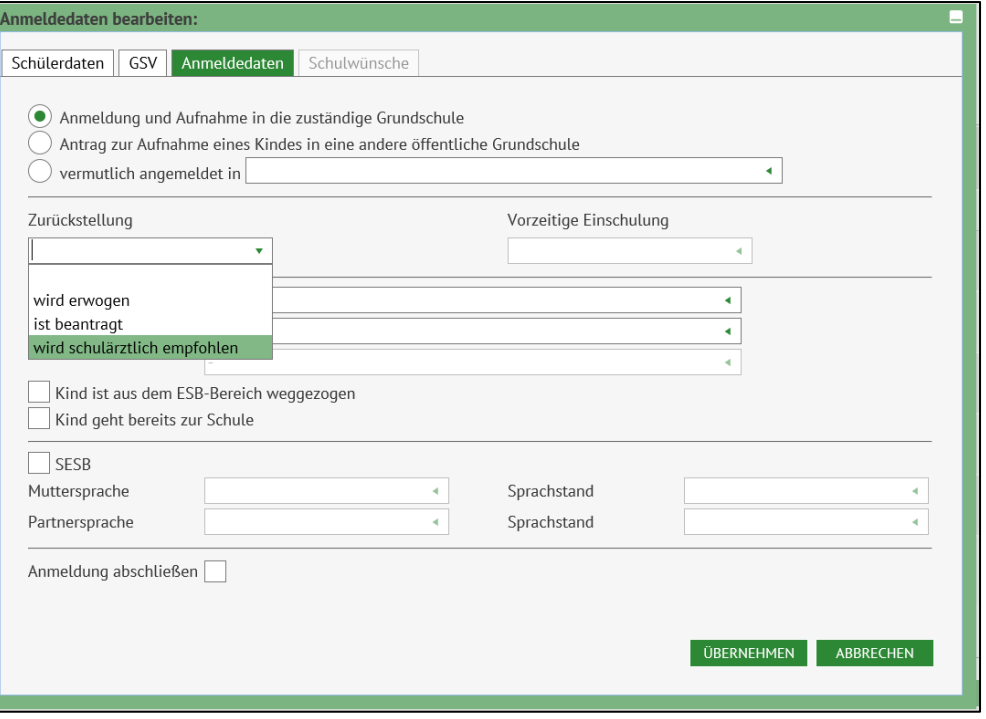

#### *Abbildung 26 Dialogfenster Anmeldedaten bearbeiten Register Anmeldedaten mit Auswahlliste Zurückstellung*

9. Klicken Sie auf .

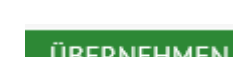

10. Klicken Sie auf **EUBERNEHMEN** . Das Dialogfenster Anmeldedaten bearbeiten schließt und Sie befinden sich wieder auf der Webseite **SCHÜLER>ANMELDUNG ZUR EINSCHULUNG** Register **ESB-Schule.** Das Kind erscheint in der Tabelle Anmeldung zur **Einschulung** 

11. Klicken Sie auf SPEICHERN 12. Klicken Sie auf SCHLIEBEN

Release 21, Stand: 06.10.2022, StS J SDW 2.4 - S5 Anmeldung zur Einschulung 34 Standig 34 Standig 34 Stand: 06.10.2022, StS J SDW 2.4 - S5 Anmeldung zur Einschulung 34 Standig 34 Standig 34 Standig 34 Standig 34 Standig 34

5. Wählen Sie die Anmeldeoptionen aus

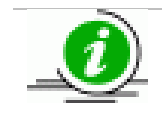

Sollten Sie die Option **Antrag zur Aufnahme eines Kindes in eine andere öffentliche Grundschule** auswählen. Bearbeiten Sie bitte auch das Register **Schulwünsche**.

- 6. Wählen Sie im Feld **Zurückstellung** in der Auswahlliste den entsprechenden Eintrag aus.
- 7. Setzen Sie ein Häkchen in das Kontrollkästchen **Anmeldung abschließen**.

#### Es erscheint das Meldungsfenster

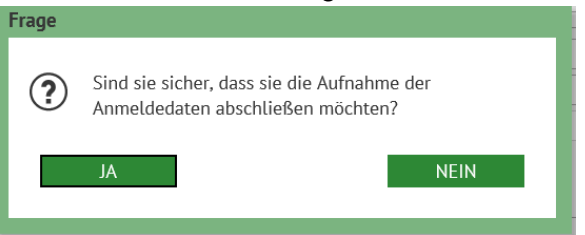

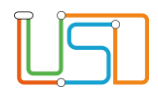

Schieben Sie den horizontalen Schiebebalken unterhalb der

#### <span id="page-36-0"></span>Zuzug eines schulfplichtigen Kindes in den Einschulungsbereich

Wird ein Kind angemeldet, das in den Einschulungsbereich Ihrer Schule zugezogen ist, müssen Sie zunächst auf der Webseite **SCHÜLER>ANMELDUNG ZUR EINSCHULUNG** Register **ESB-Schule** nachsehen, ob dieses Kind schon in der Tabelle steht.

Das Schulamt wird regelmäßig vom LABO über Zuzüge informiert. Die Daten werden automatisch in die LUSDIK-Datenbank gespeichert.

Deshalb ist es sinnvoll regelmäßig in die Tabelle auf der Webseite **SCHÜLER>ANMELDUNG ZUR EINSCHULUNG** Register **ESB-Schule** zu sehen.

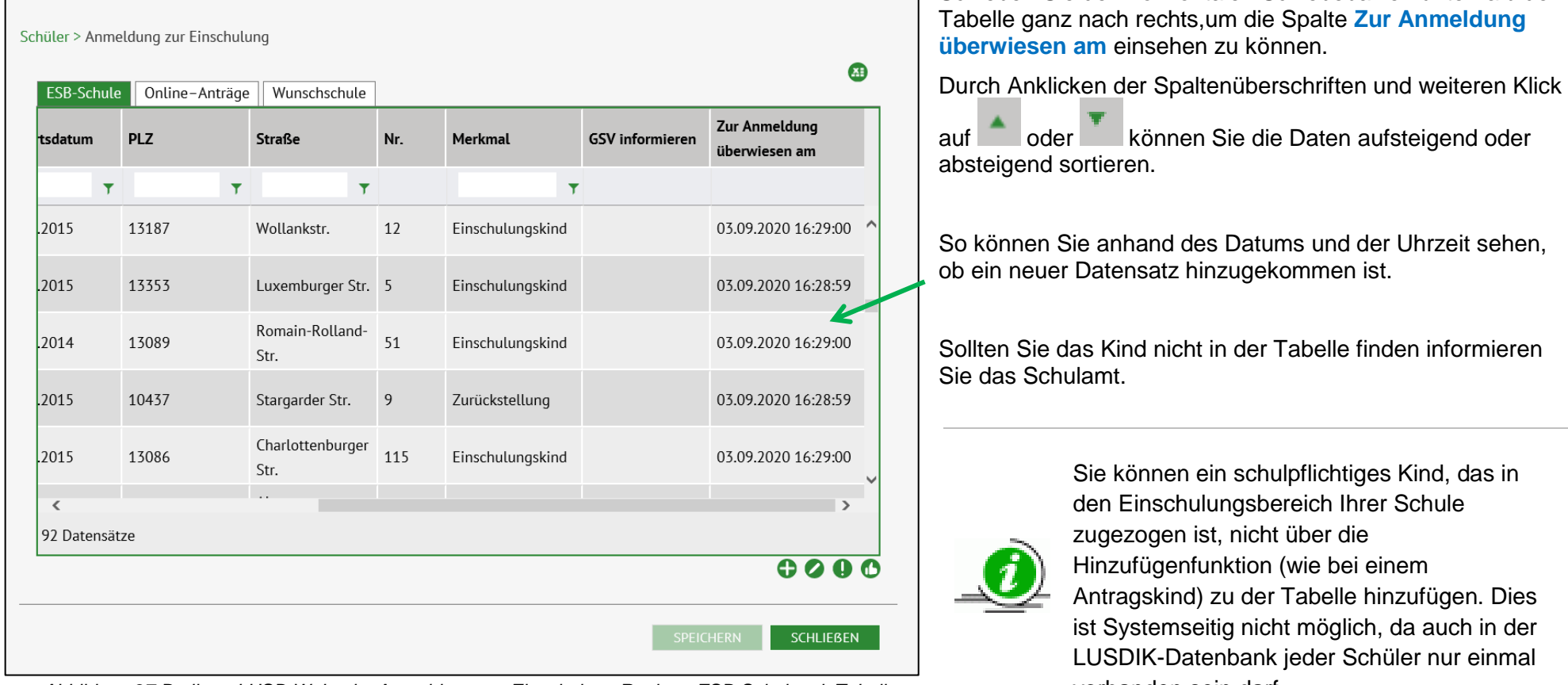

*Abbildung 27 Berliner LUSD Webseite Anmeldung zur Einschulung Register ESB-Schule mit Tabelle* vorhanden sein darf. *Spalte zur Anmeldung überweisen*

Release 21, Stand: 06.10.2022, StS J SDW 2.4 - S5 Anmeldung zur Einschulung 35

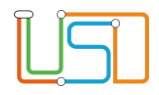

#### <span id="page-37-0"></span>Wegzug eines schulpflichtigen Kindes aus dem Einschulungsbereich

Ist ein Kind aus Ihrem Einschulungsbereich weggezogen gehen Sie wie folgt vor.

- 1. Navigieren Sie zur Webseite **SCHÜLER>ANMELDUNG ZUR EINSCHULUNG** Register **ESB-Schule.**
- 2. Wählen Sie das entsprechende Kind aus indem Sie das Kontrollkästchen anhaken. Die Zeile wird grün markiert.

| ESB-Schule                       | Online-Anträge     | Wunschschule  |              |                         |                            |     |                    |  |
|----------------------------------|--------------------|---------------|--------------|-------------------------|----------------------------|-----|--------------------|--|
|                                  | Lebenszyklusstatus | Name, Vorname | Geburtsdatum | <b>PLZ</b>              | <b>Straße</b>              | Nr. | M                  |  |
|                                  |                    | Y             | Y            | $\overline{\mathbf{r}}$ | $\overline{\mathbf{r}}$    |     |                    |  |
| Anmeldedaten<br>erfasst          |                    |               | 19.07.2015   | 13437                   | Hallichpromenade 9         |     | Ei^                |  |
| zur Anmeldung<br>✓<br>überwiesen |                    |               | 20.09.2015   | 13439                   | Wilhelmsruher<br>Damm      | 173 | Z                  |  |
| Zielschule<br>zugeordnet         |                    |               | 18.11.2014   | 13503                   | Wildganssteig              | 74  | Ei                 |  |
| zur Anmeldung<br>überwiesen      |                    |               | 27.09.2015   | 13403                   | Auguste-<br>Viktoria-Allee | 18  | Ei                 |  |
| zur Anmeldung<br>überwiesen      |                    |               | 25.01.2016   | 13507                   | Stockumer Str.             | 8   | Ei<br>$\checkmark$ |  |
| ≺                                |                    |               |              |                         |                            |     | $\rightarrow$      |  |

*Abbildung 28 Berliner LUSD Webseite Anmeldung zur Einschulung Register ESB-Schule mit markiertem Datensatz*

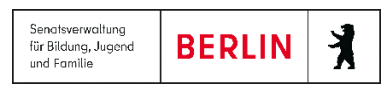

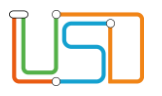

3. Klicken Sie auf

Es öffnet sich das Dialogfenster **Anmeldedaten bearbeiten** mit dem Register **Schülerdaten**.

4. Klicken Sie auf das Register **Anmeldedaten**.

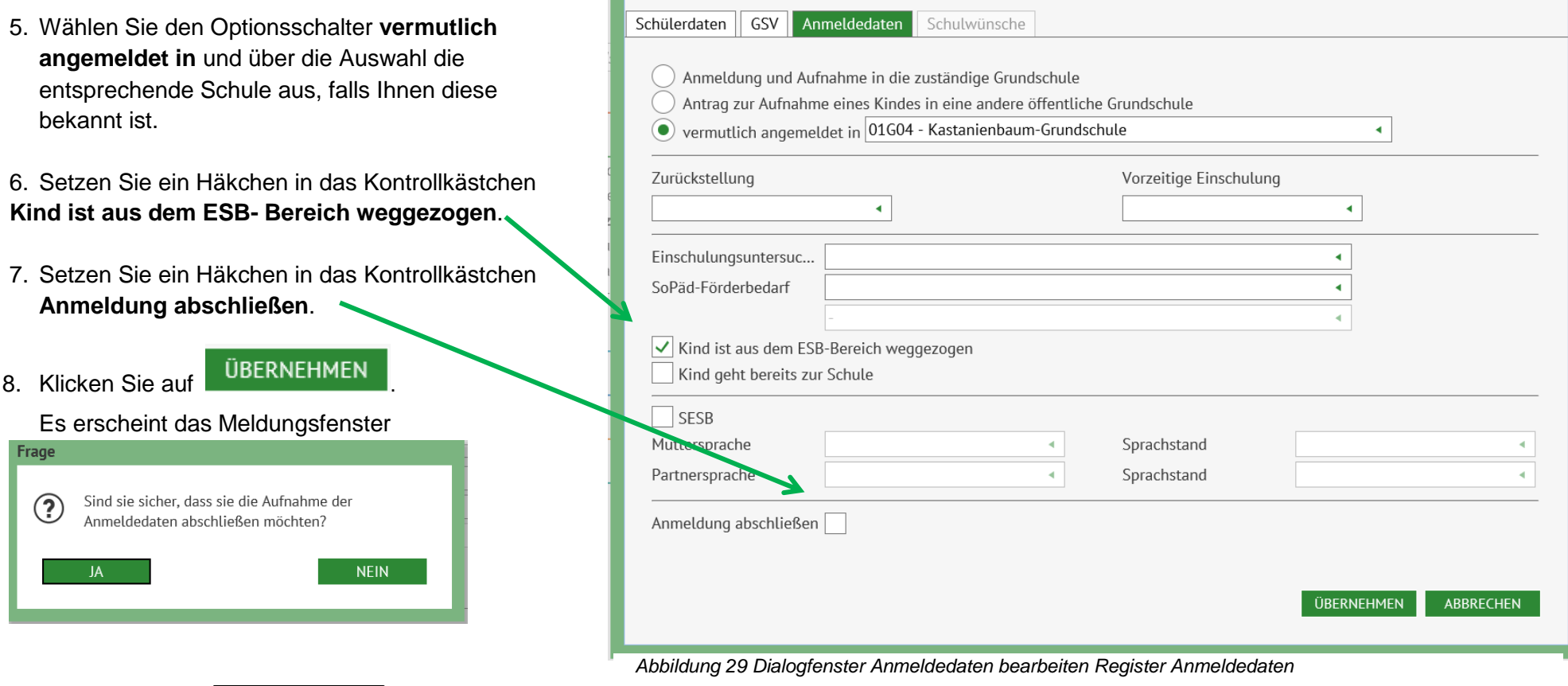

Anmeldedaten bearbeiten:

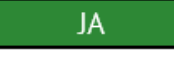

Release 21, Stand: 06.10.2022, StS J SDW 2.4 - S5 Anmeldung zur Einschulung 37 37

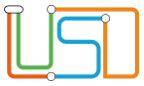

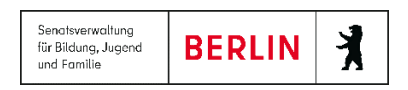

# 10. Klicken Sie auf . Das Dialogfenster **Anmeldedaten bearbeiten** schließt und Sie befinden sich wieder auf der Webseite **SCHÜLER>ANMELDUNG ZUR EINSCHULUNG** Register **ESB-Schule.** Das Kind erscheint in der Tabelle Anmeldung zur Einschulung

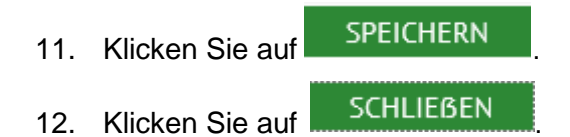

#### <span id="page-39-0"></span>Ein Kind wird innerhalb des Anmeldezeitraumes nicht angemeldet

§ 44 Satz 2 Schulgesetz für das Land Berlin (Schulgesetz – SchulG) vom 26. Januar 2004 zuletzt geändert durch Artikel 1 des Gesetzes zur Änderung des Schulgesetzes und weiterer Rechtsvorschriften vom 18. Dezember 2018:

"Sie sind verpflichtet, die Schulpflichtige oder den Schulpflichtigen bei der Schule an- und abzumelden."

Die Erziehungsberechtigten sind per Gesetz verpflichtet ihr Kind anzumelden.

Schule und zuständiges Schulamt sind gemeinsam für die Überwachung der Schulpflicht verantwortlich.

Deshalb muss genau dokumentiert werden, wie und wann die Eltern über den Anmeldezeitraum informiert wurden und wann sie angemahnt wurden das Kind anzumelden. Dies erfolgt ebenfalls auf der Webseite **SCHÜLER>ANMELDUNG ZUR EINSCHULUNG** Register **ESB-Schule**.

- 1. Navigieren Sie zur Webseite **SCHÜLER>ANMELDUNG ZUR EINSCHULUNG** Register **ESB-Schule.**
- 2. Wählen Sie das entsprechende Kind aus indem Sie das Kontrollkästchen anhaken. Die Zeile wird grün markiert.

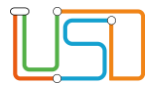

 $\overline{\phantom{a}}$ 

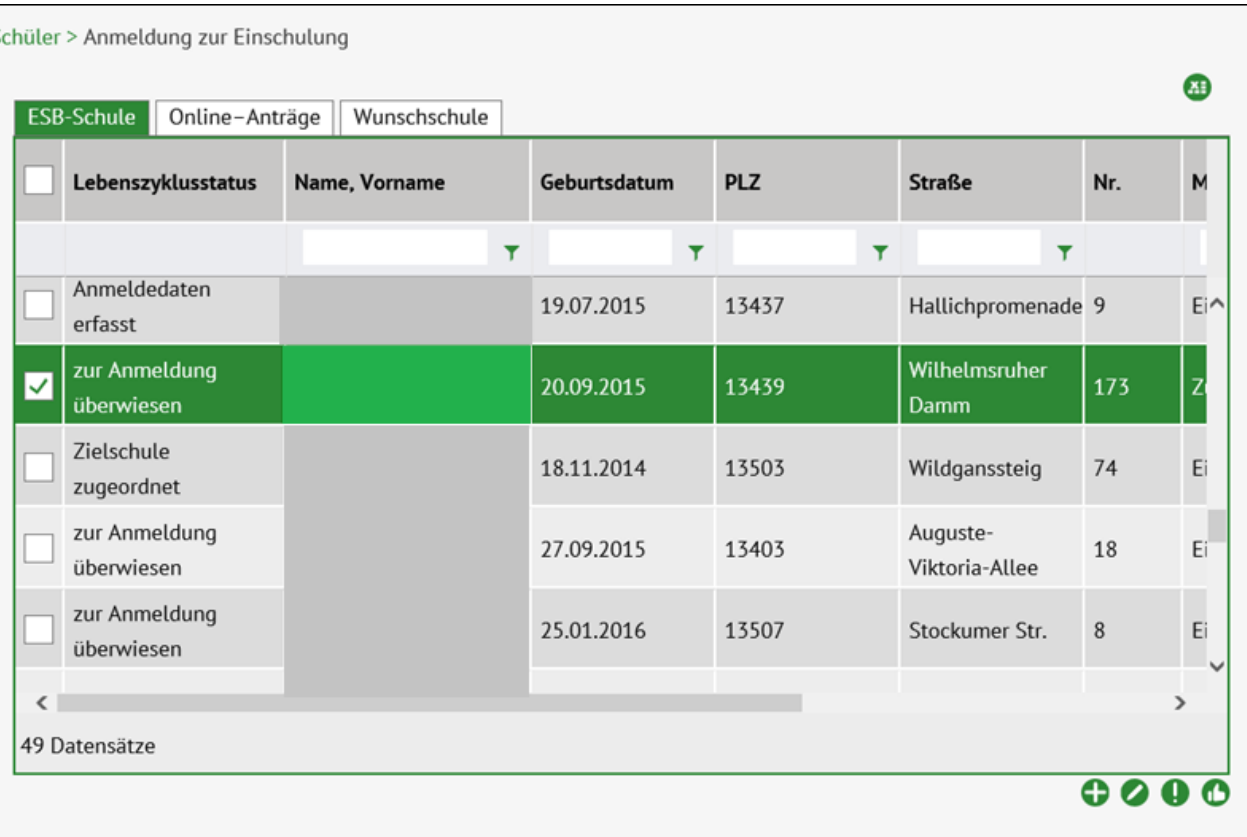

*Abbildung 30 Berliner LUSD Webseite Anmeldung zur Einschulung Register ESB-Schule mit markiertem Datensatz*

# 3. Klicken Sie auf . Das Dialogfenster **Benachrichtigung an gesetzliche Vertreter** erscheint.

Haken Sie das entsprechende Kästchen an. Das Datumsfeld wird automatisch mit dem heutigen Datum gefüllt. Geben Sie gegebenenfalls ein anderes Datum in der Vergangenheit ein, wenn ein Brief bereits rausgegangen ist.

Release 21, Stand: 06.10.2022, StS J SDW 2.4 - S5 Anmeldung zur Einschulung 39 39

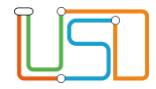

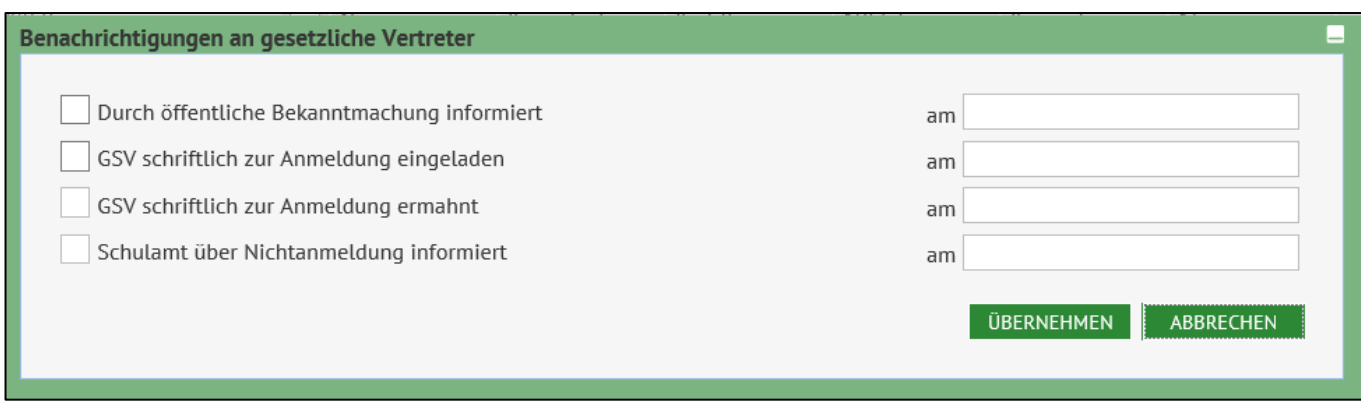

*Abbildung 31 Dialogfenster Benachrichtigung an gesetzliche Vertreter*

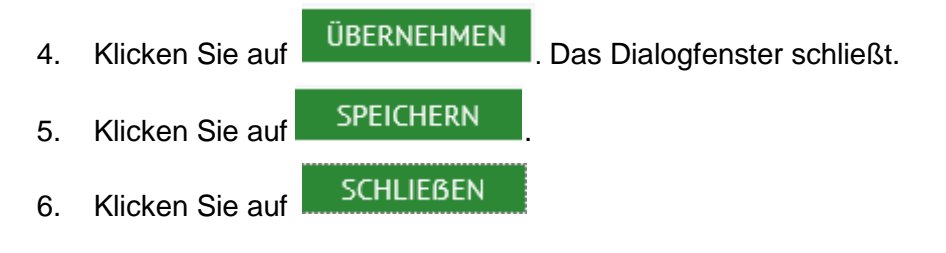

### <span id="page-41-0"></span>Ende der Dateneingabe

**Am letzten Tag des Anmeldezeitraums** sollten die **vertreilungsrelevanten Daten aller bis dahin angemeldeten Kinder eingegeben sein**, damit das Schulamt ab Mitte Oktober mit der Verteilung beginnen kann.

## <span id="page-41-1"></span>Nach dem Anmeldezeitraum

Auch nach dem Anmeldezeitraum müssen Sie regelmäßig auf die Webseite **SCHÜLER>ANMELDUNG ZUR EINSCHULUNG** Register **ESB-Schule** sehen, da dort immer noch Zuzüge in Ihren Einschulungsbereich vom Schulamt überwiesen werden.

Release 21, Stand: 06.10.2022, StS J SDW 2.4 - S5 Anmeldung zur Einschulung 40 and the state of the state of the state of the state of the state of the state of the state of the state of the state of the state of the state